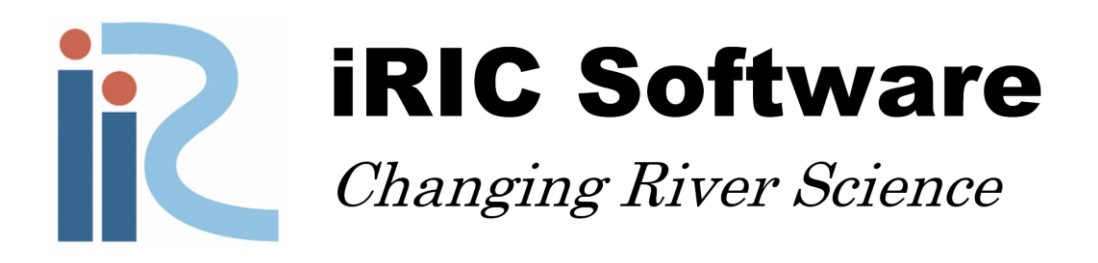

## *NaysEddy ver 1.0*

# *Example MANUAL*

*By: Mohamed Nabi, Ph.D.*

*Copyright 2014 iRIC Project. All Rights Reserved.*

#### Contents

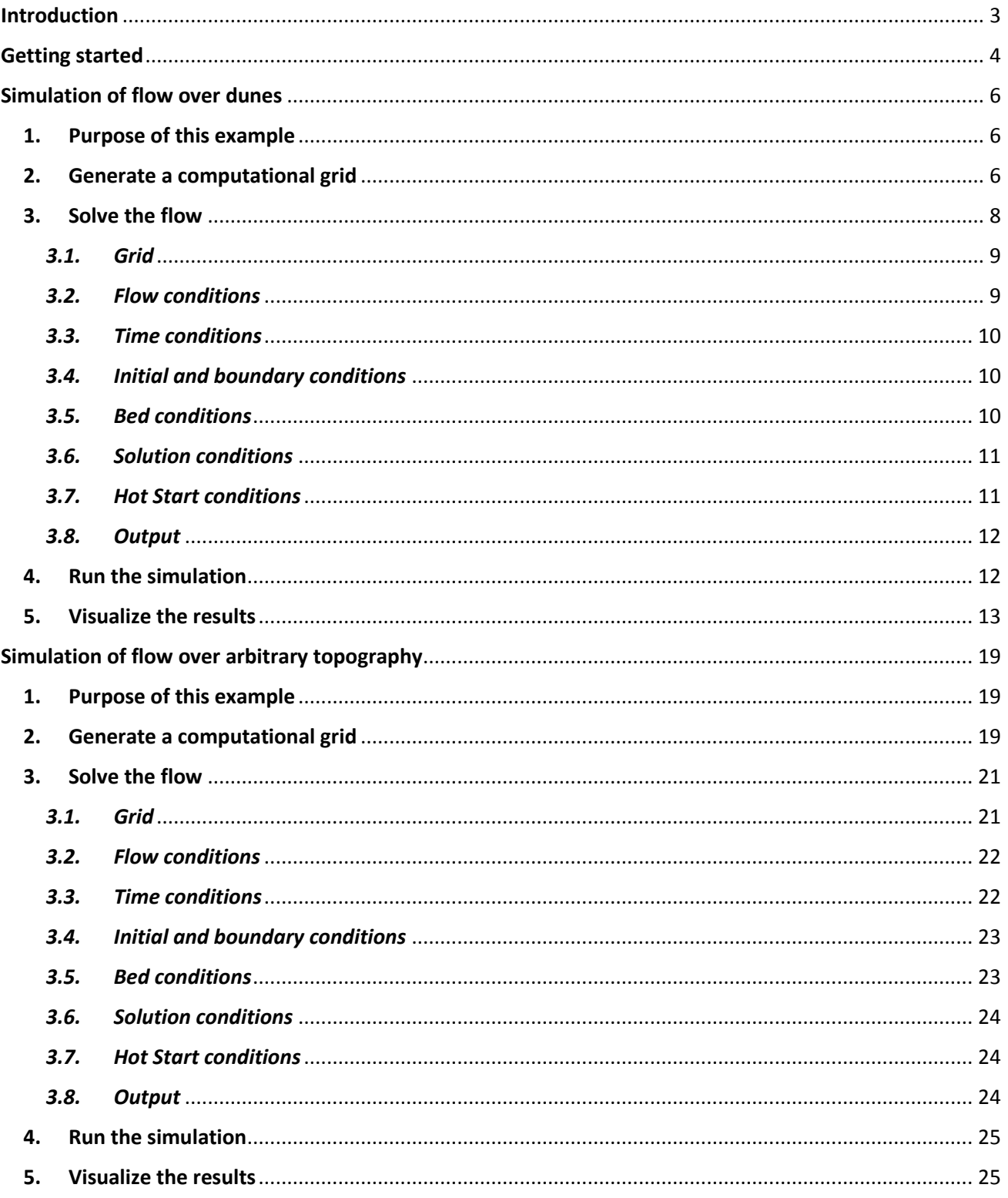

### <span id="page-2-0"></span>**Introduction**

This manual is to describe the work with NaysEddy by giving two examples, and explains how the user can solve the flow accurately using iRIC. You can understand how to apply NaysEddy sufficiently if you follow the procedures shown in this manual step by step. The user manual of iRIC and the solver manual for NaysEddy will help you to obtain a better understandings on the contents of this present examples manual.

NaysEddy is compiled under iRIC interface. Therefore, to use NaysEddy, basic knowledge about iRIC is necessary. This manual is based on the assumption that you have installed the iRIC software on your computer. If you have not installed the iRIC software, please download it from the following URL and install it on your computer.

http://i-ric.org/downloads Software: iRIC version2.0

Main contents of this manual are,

Chapter 2. Example of three-dimensional flow computations on cosine-form dunes utilizing NaysEddy Chapter 3. Example of computations on a three-dimensional arbitrary bed topography using NaysEddy

Note: The main purpose of this manual is just to show the practical and concrete examples of computational procedure using NaysEddy. Some detailed physical explanations are thus omitted for simplicity, such as, model descriptions and the physical background of the each phenomenon, etc. The adequate setting of the computational grid is also very important to replicate detailed three-dimensional flow structures.

The following figure shows the steps necessary in simulation of flow using NaysLES.

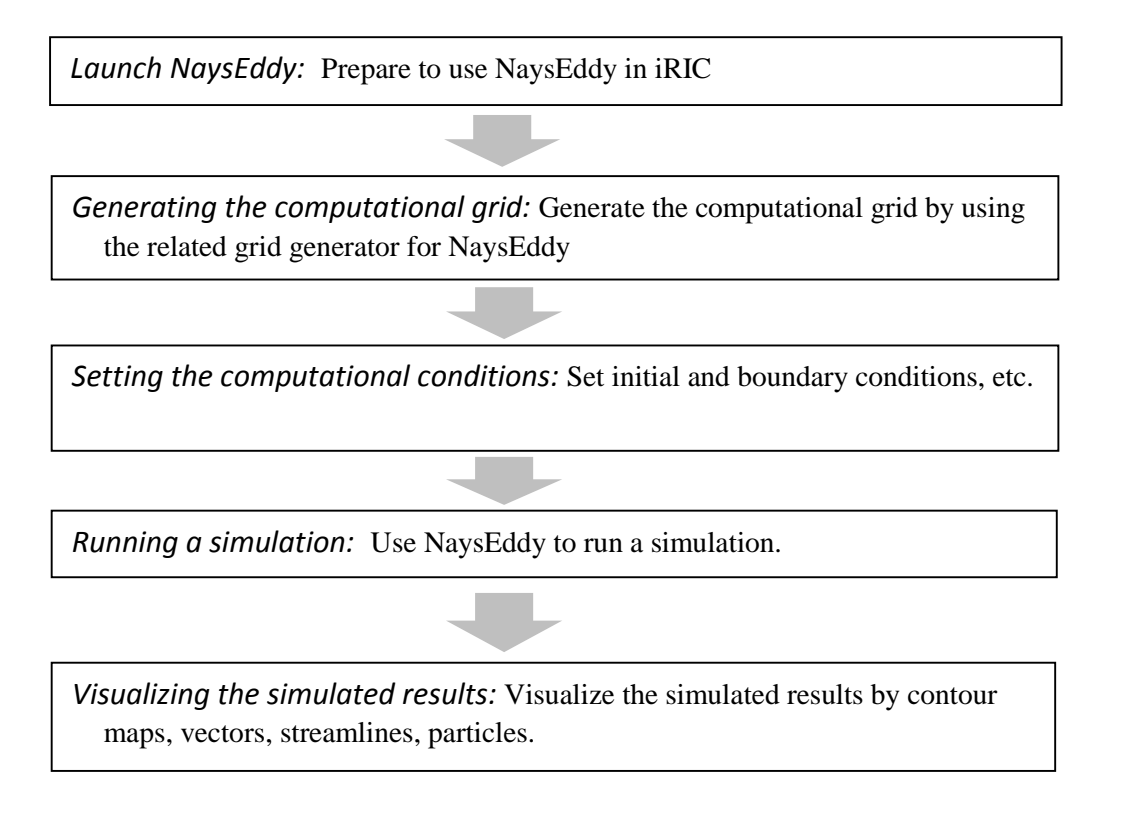

## <span id="page-3-0"></span>**Getting started**

The starting step of the simulation in iRIC is the selection of a suitable solver. In order to select the desired solver, you need prior information about the functions of each solver. It can be obtained from iRIC user manual.

Here, we explain an application to NaysEddy. This solver can be run by opening iRIC, and selecting [Create New Project] from "iRIC Start Page".

Dialog of "iRIC Start Page"  $\rightarrow$  [Create New Project]  $\rightarrow$  [NaysEddy v.1.0 xxx]

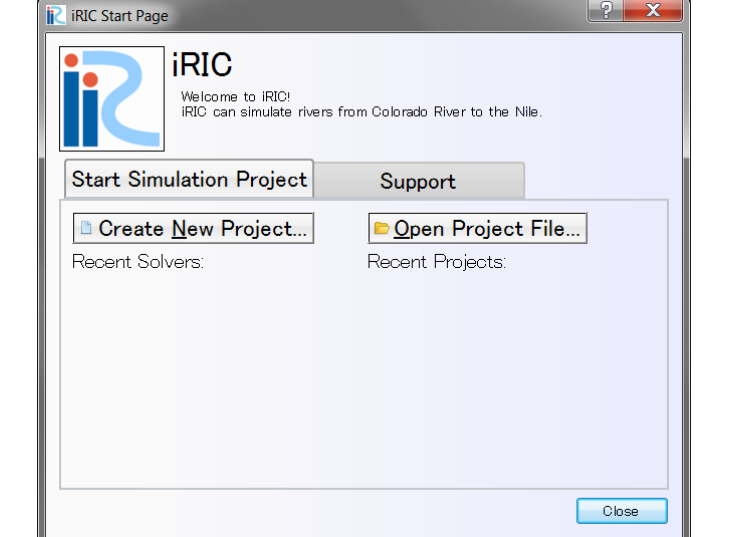

It is also possible to select your solver via menu bar.

Select Menu bar  $\rightarrow$  [New Project]  $\rightarrow$  [NaysEddy v.1.0 xxx]

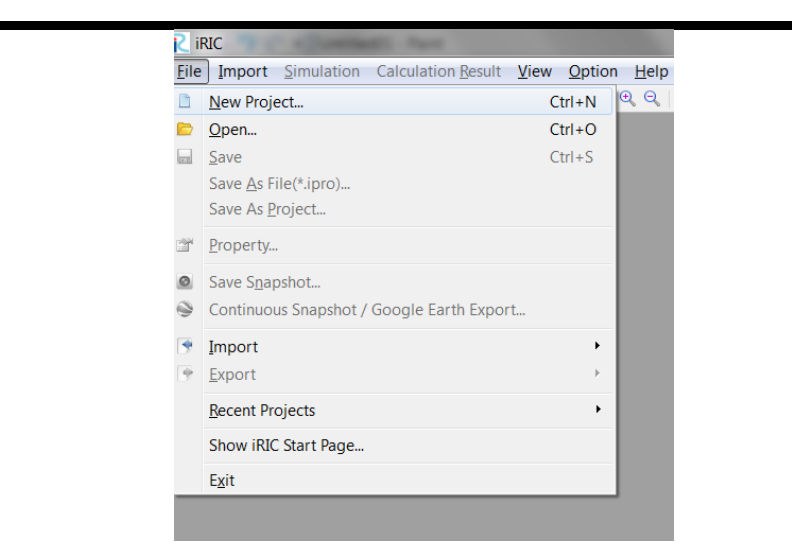

A dialog will appear.

#### Select NaysEddy v.1.0 xxx  $\rightarrow$  [OK]

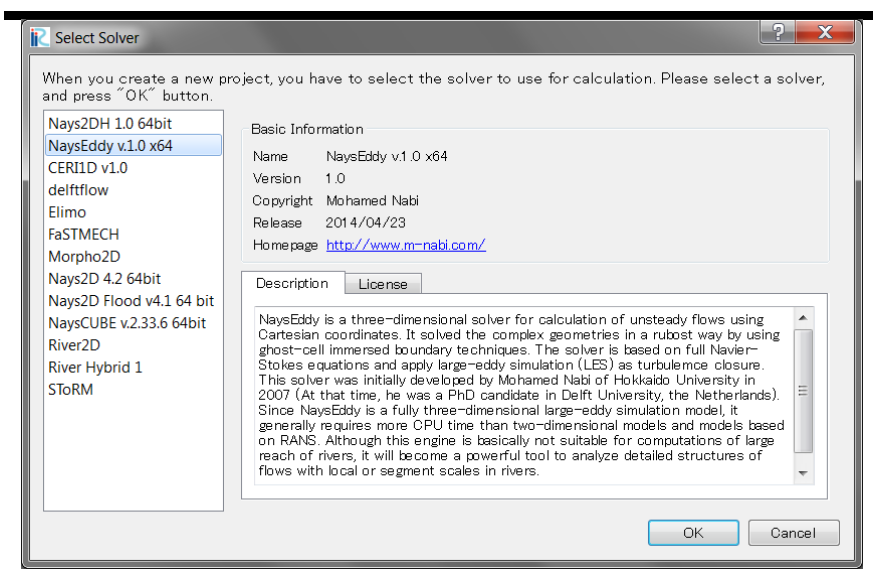

## <span id="page-5-0"></span>**Simulation of flow over dunes**

#### <span id="page-5-1"></span>**1. Purpose of this example**

This is an example for applying NaysEddy in iRIC to calculate the flow on a bed, covered with dunes, using large-eddy simulation. Reading this section enables you to understand the basic operations of NaysEddy in simulating the flow.

#### <span id="page-5-2"></span>**2. Generate a computational grid**

Generate a computational grid with a rectangular cross section to be applied for NaysEddy solver. The grid for NaysEddy is different than the common grids used in iRIC interface. For NaysEddy, you need to choose the related option carefully. A wrong selection may lead to unpredictable computational errors or instabilities. In order to generate a grid for NaysEddy, you can follow the next steps: Select Menu bar  $\rightarrow$  [Grid]  $\rightarrow$  [Select Algorithm to Create Grid].

Then from the dialog,

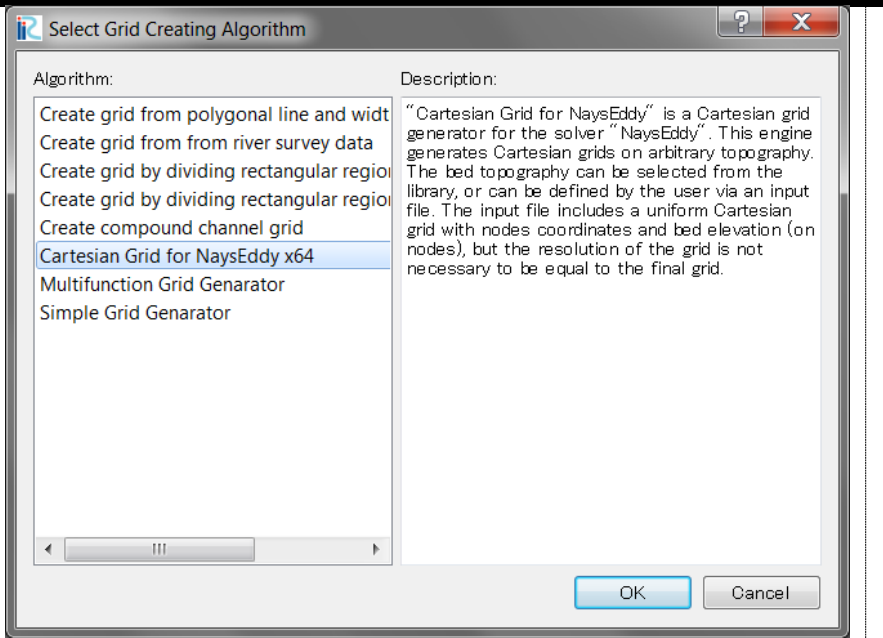

[Select grid creating algorithm]  $\rightarrow$  [Cartesian Grid for NaysEddy xxx]

Press on OK. The grid dialog appears. In this example, we solve the flow on cosine form crested bed. The stoss side of the dunes are cosine form and they are followed by lee side with a defined angle.

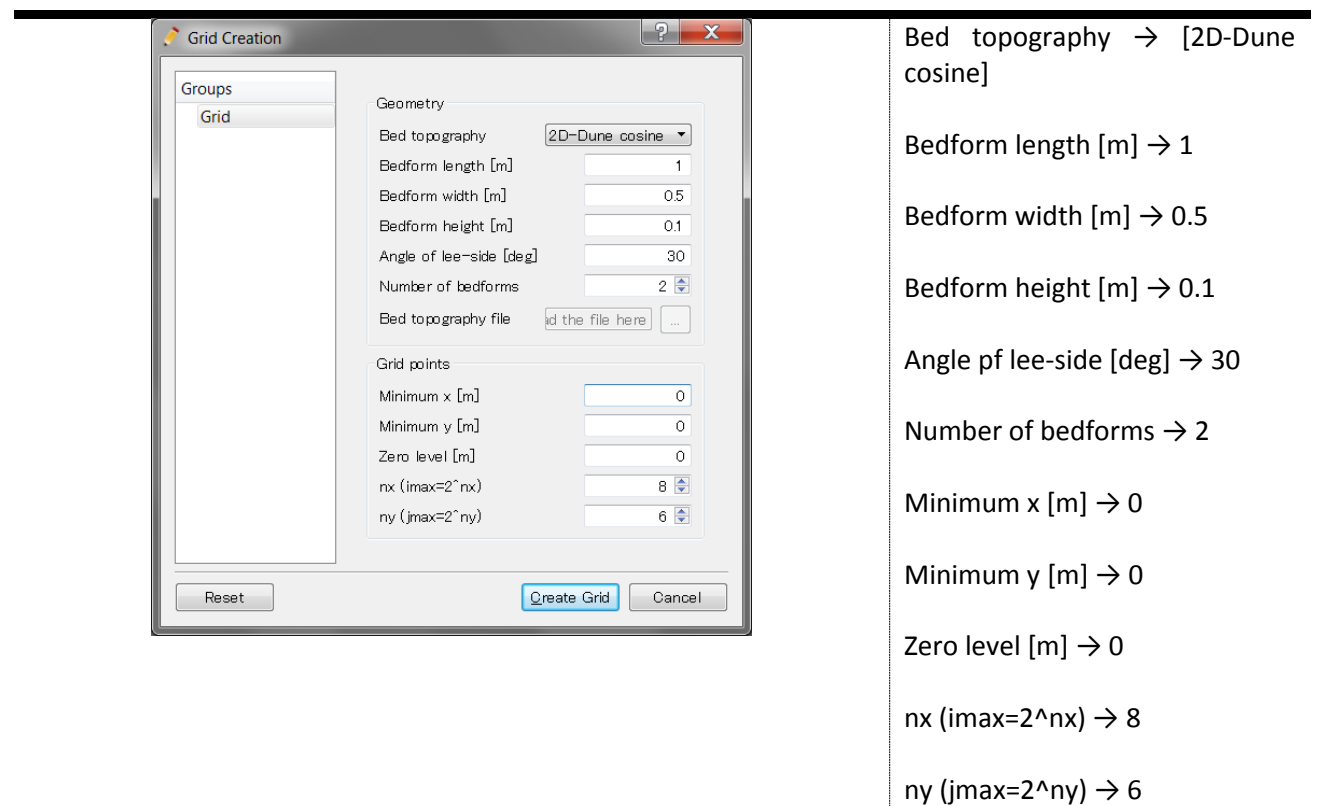

Click on [Create Grid]. You will be asked either you want to map geographic data to the grid attributes. Click on [Yes]. The computational grid will be generated as follows;

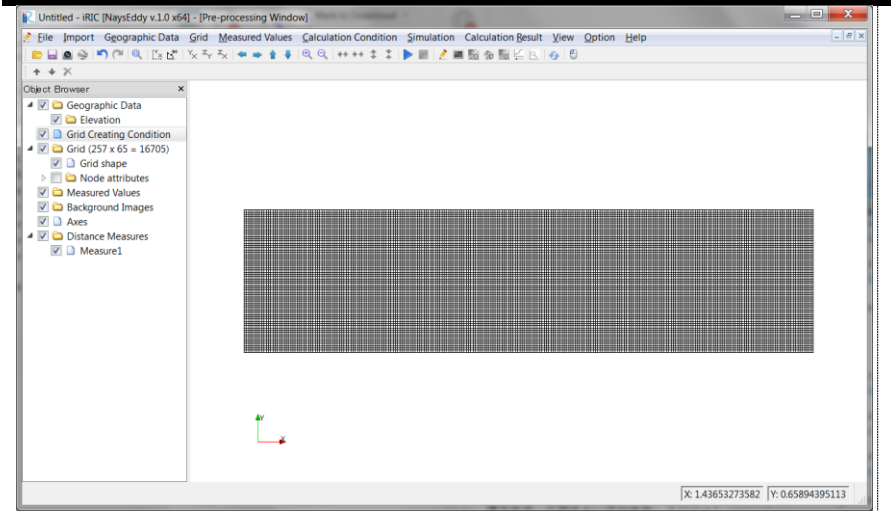

In order to see the counter map of the elevation, check in [Node attributes] and [Elevation] in the "Object browser".

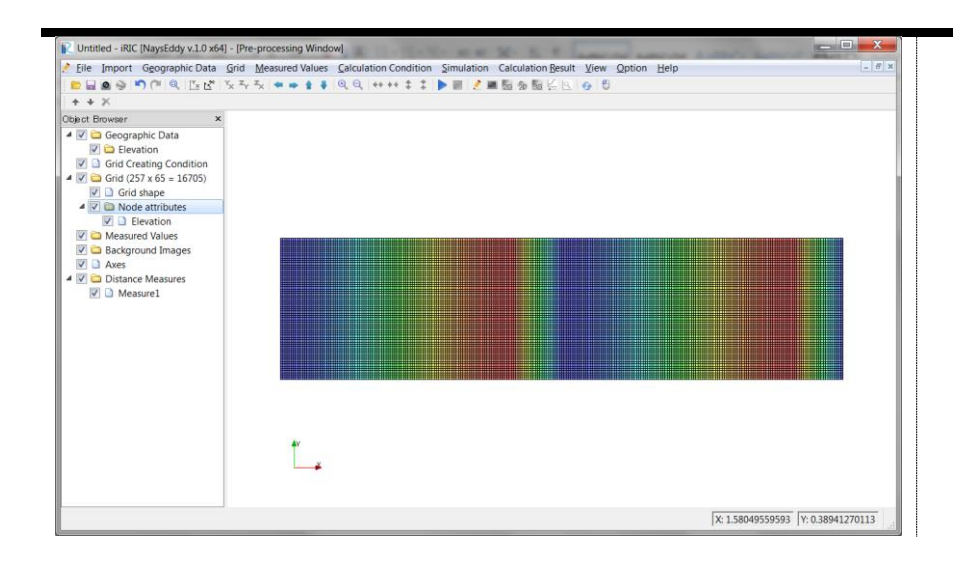

The bed topography can be also seen in a 3D view. In order to see the bed topography in 3D, select

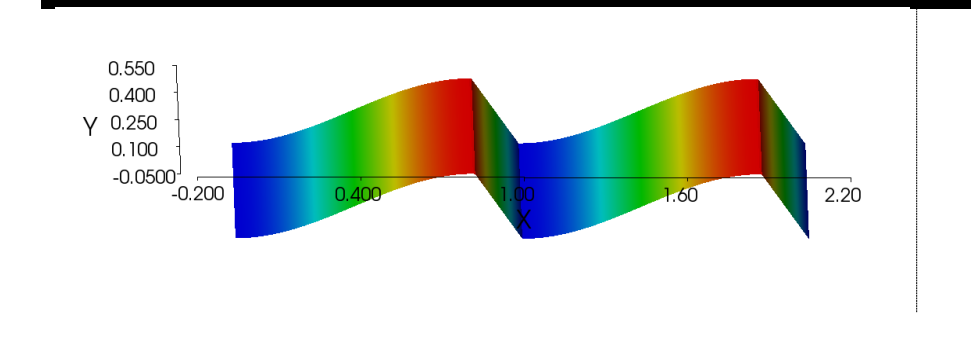

Start menu  $\rightarrow$  [Grid]  $\rightarrow$  [Open Bird's-Eye View Window]

However, the ratio of bed height to bed with is automatically adjusted. You can change the aspect ratio by

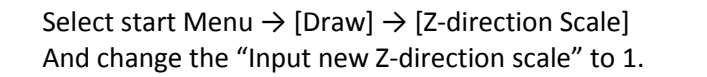

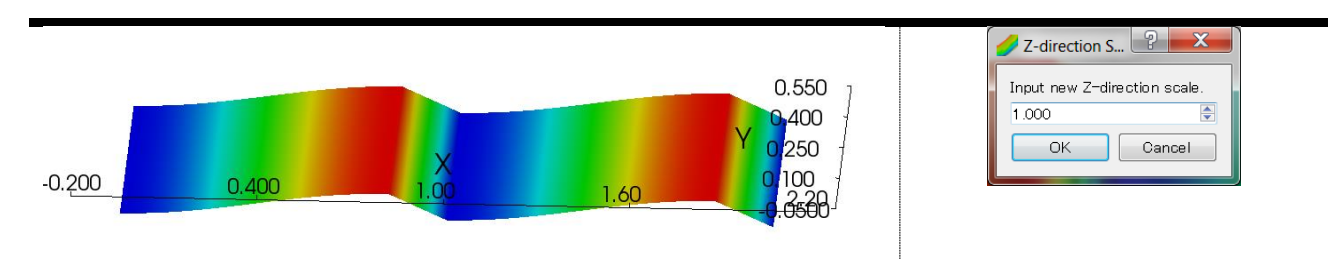

You can rotate the geometry by keeping [Ctrl] key and the right mouse bottom.

#### <span id="page-7-0"></span>**3. Solve the flow**

As the grid is now ready, you can start the solution of the flow. The first step in the solution of the flow is setting the conditions. The conditions can be set by

Start Menu  $\rightarrow$  [Calculation Condition]  $\rightarrow$  [Setting] The "Calculation Condition" dialog appear as it is shown in the following Figure.

#### <span id="page-8-0"></span>*3.1.Grid*

Although, the flow model is three-dimensional, while the generated grid is two-dimensional. In order to change the grid to a three-dimensional form, we add horizontal layers. They are parallel layers starting from a minimum z-level. The value for [Minimum z] has to be smaller than the minimum z-value of the bed geometry. As in the grid generation, we have chosen a zero level of 0, with bed height of 0.1, it makes a minimum value of -0.05 for the bed.

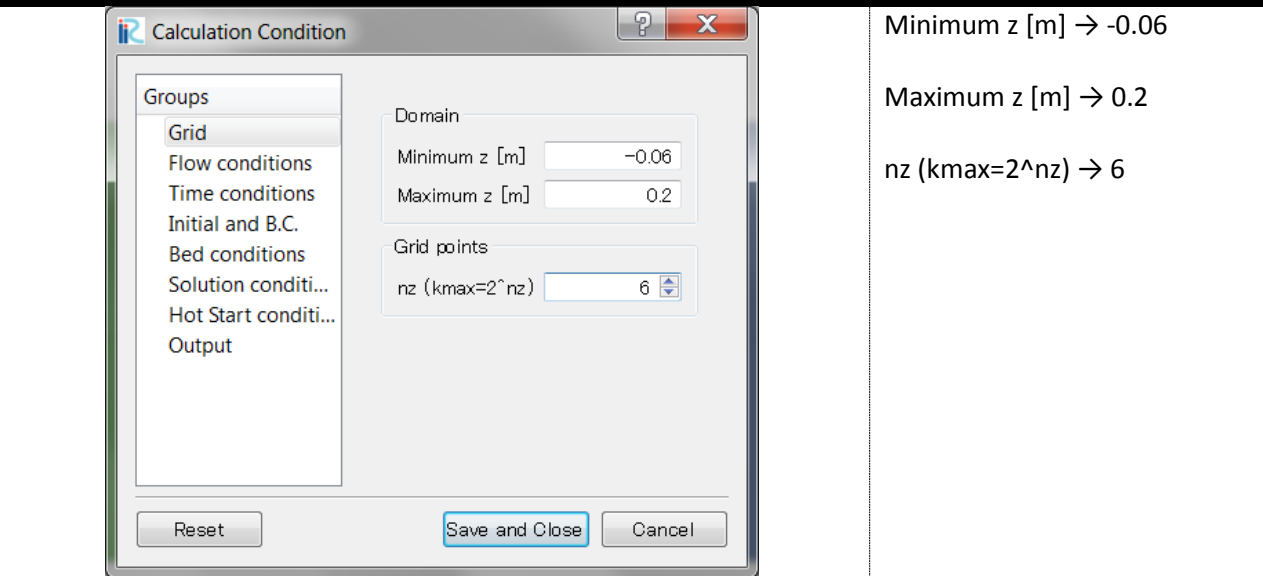

#### <span id="page-8-1"></span>*3.2.Flow conditions*

In this part, you need to enter the physical properties related to the water.

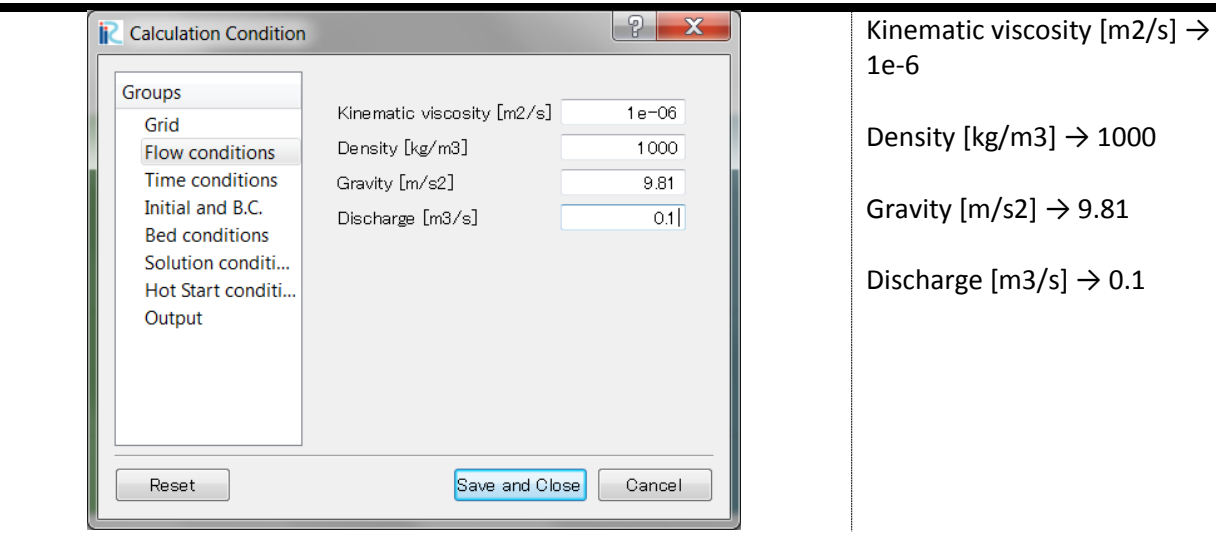

#### <span id="page-9-0"></span>*3.3.Time conditions*

This part sets the starting time and ending time and it determines the time step.

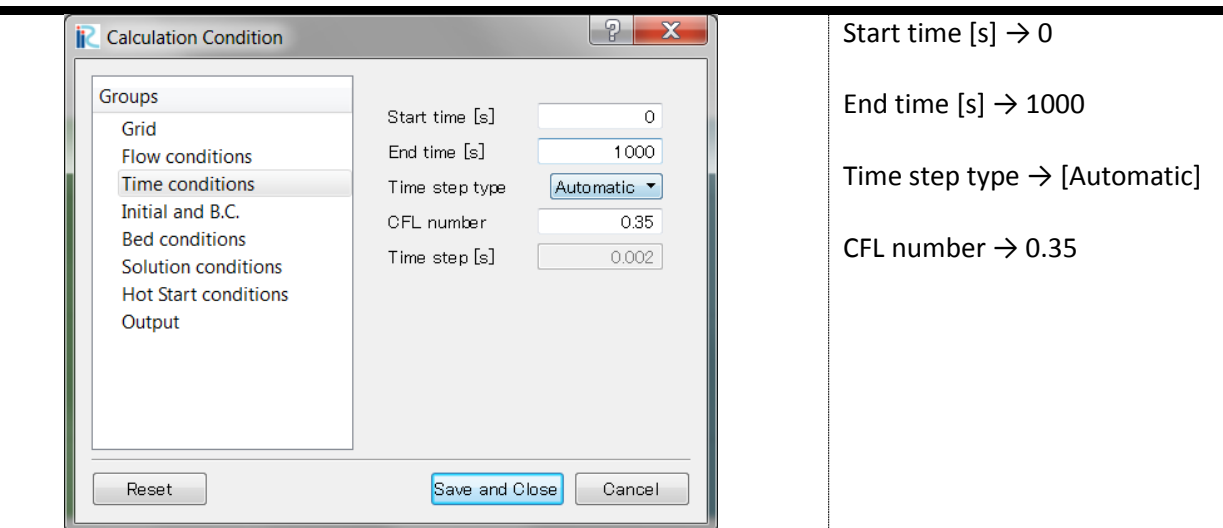

#### <span id="page-9-1"></span>*3.4.Initial and boundary conditions*

The boundary conditions as well as the initial conditions can be set by this option.

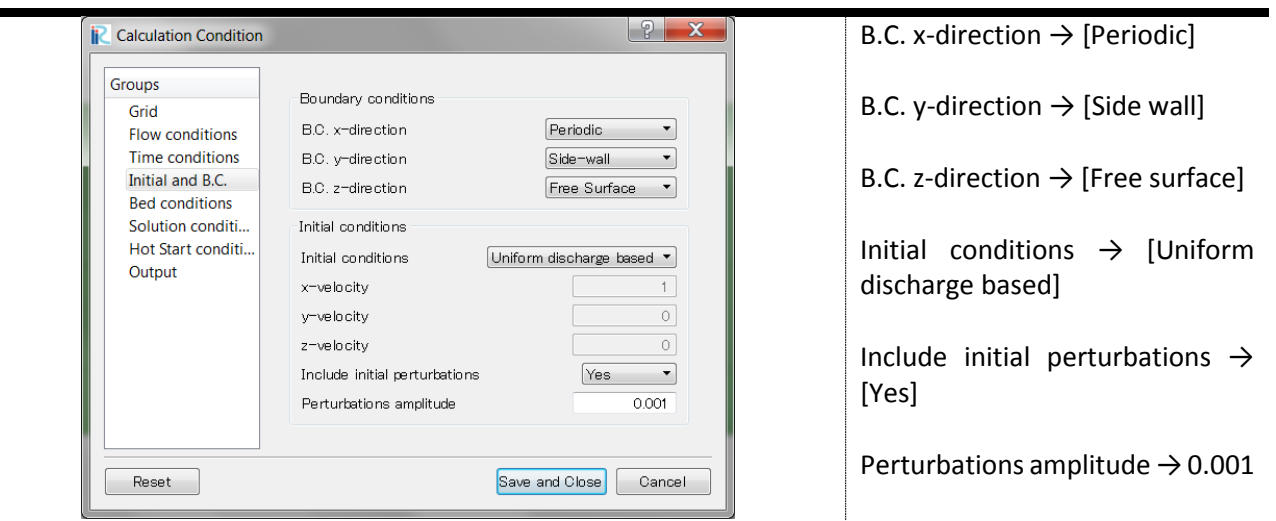

#### <span id="page-9-2"></span>*3.5.Bed conditions*

The bed topography, which was generated by the grid generator, can be modified by adding roughness and perturbations to mimic a realistic river bed.

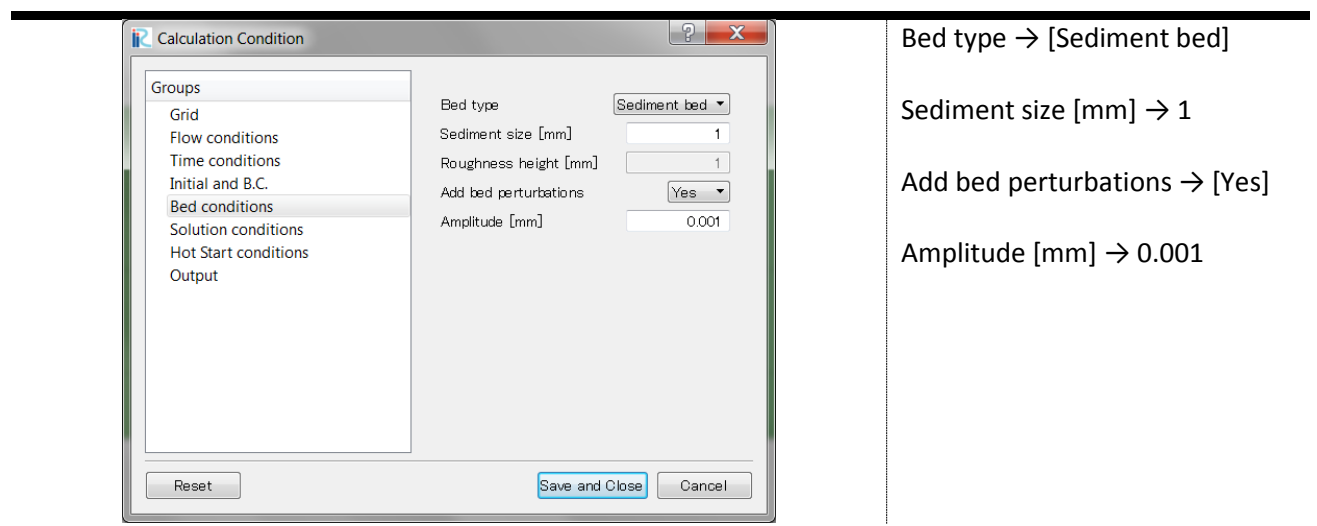

#### <span id="page-10-0"></span>*3.6.Solution conditions*

The solution conditions, such as the constant for turbulence model, the interpolation method for the immersed boundaries, and coefficients for the multigrid solver, can be set here.

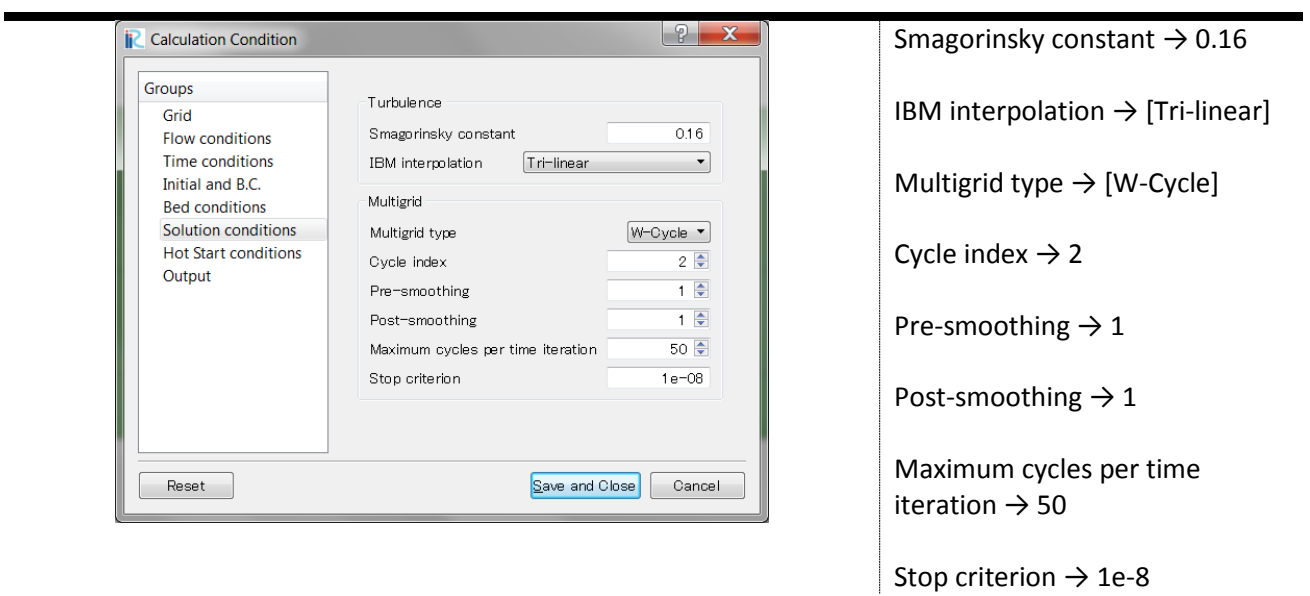

#### <span id="page-10-1"></span>*3.7.Hot Start conditions*

In the case, you need to start the simulation from a prior generated hotstart file, this option can help you to read the related file.

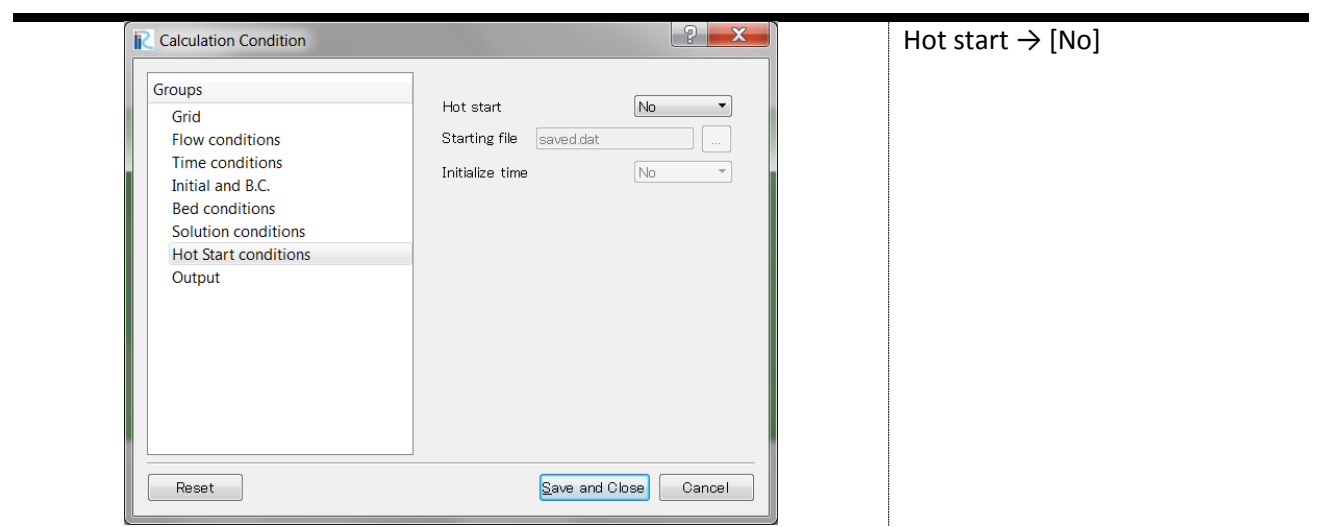

#### <span id="page-11-0"></span>*3.8.Output*

 $\blacksquare$ 

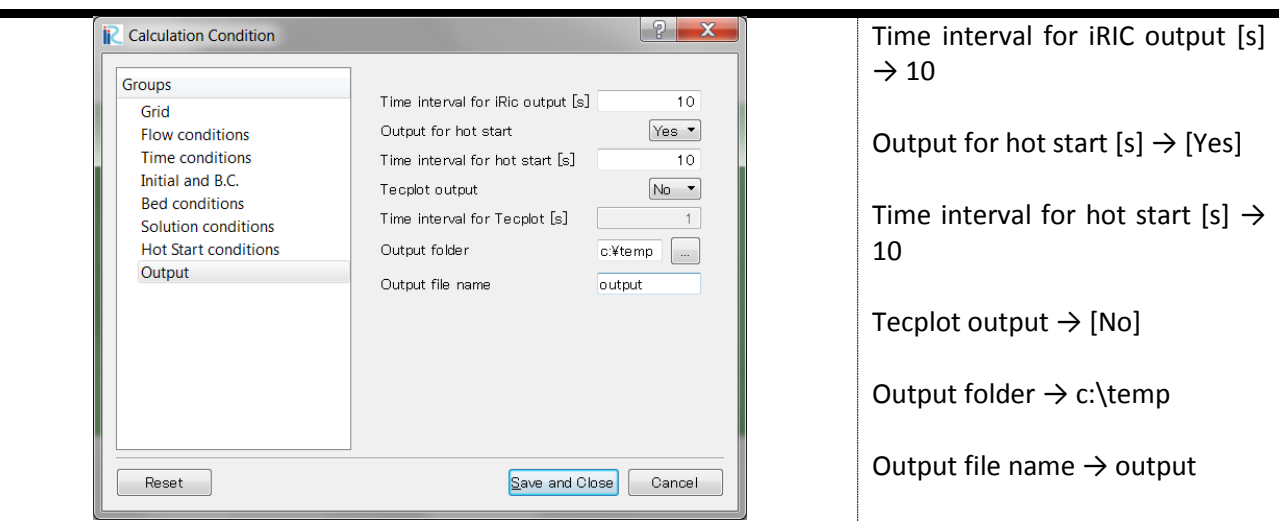

#### <span id="page-11-1"></span>**4. Run the simulation**

Now, you are in the state, able to run this simulation. To run the simulation choose,

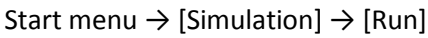

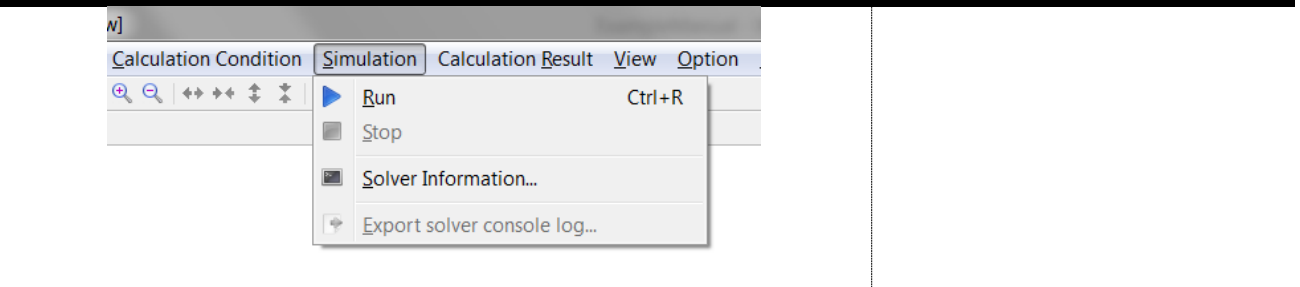

Before the simulation starts, iRIC interface ask you either you need to save the project. Click on [Yes] and select [Save as Project]. Make a new directory and save the project in that directory. Be aware that NaysLES requires relatively large space on the harddisk.

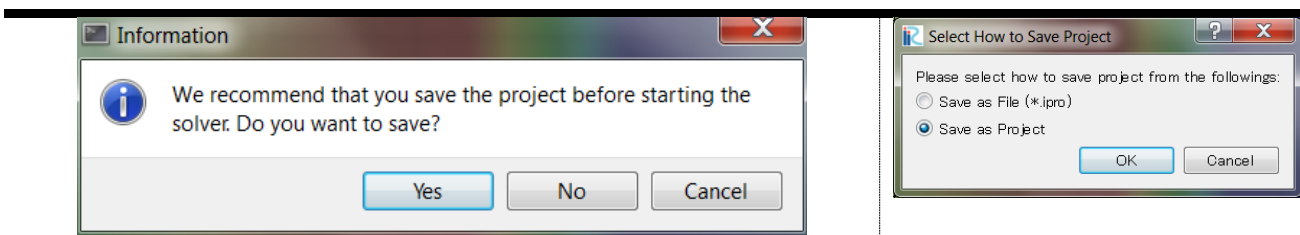

When the simulation starts, a new dialog appear as it is shown in the following figure.

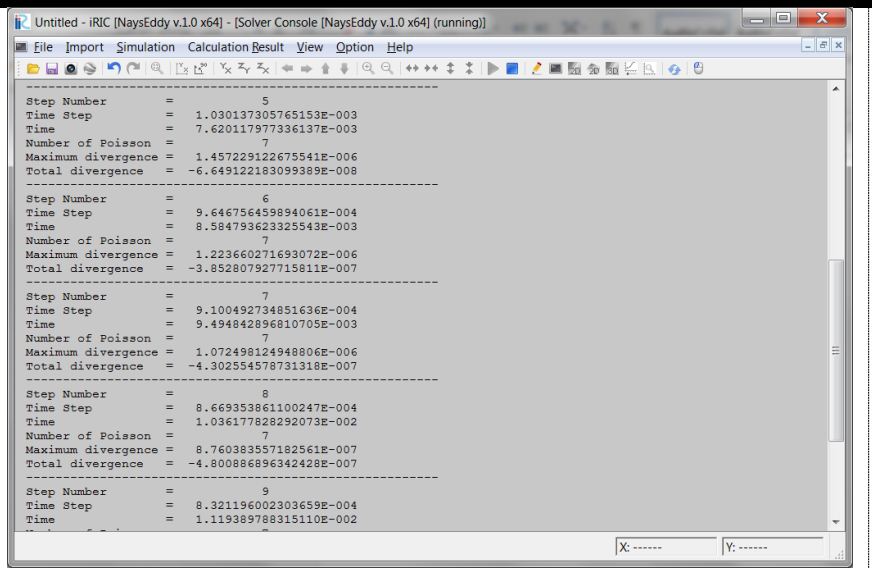

#### <span id="page-12-0"></span>**5. Visualize the results**

After simulation, you may need to visualize the results. iRIC uses a built-in post-processor which enables the iRIC users to visualize the results without using a third party software.

Select [calculation result]  $\rightarrow$  [Open new 3D post-processing window] in menu bar, or click on the button shown in the following figure

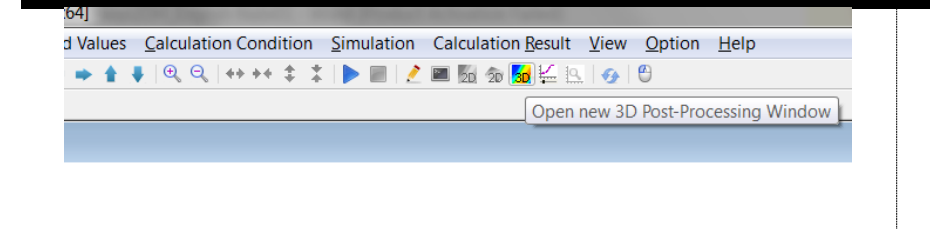

A 3D post-processing window will open. You can slide or rotate the object by keeping [Ctrl] key and using they mouse bottoms.

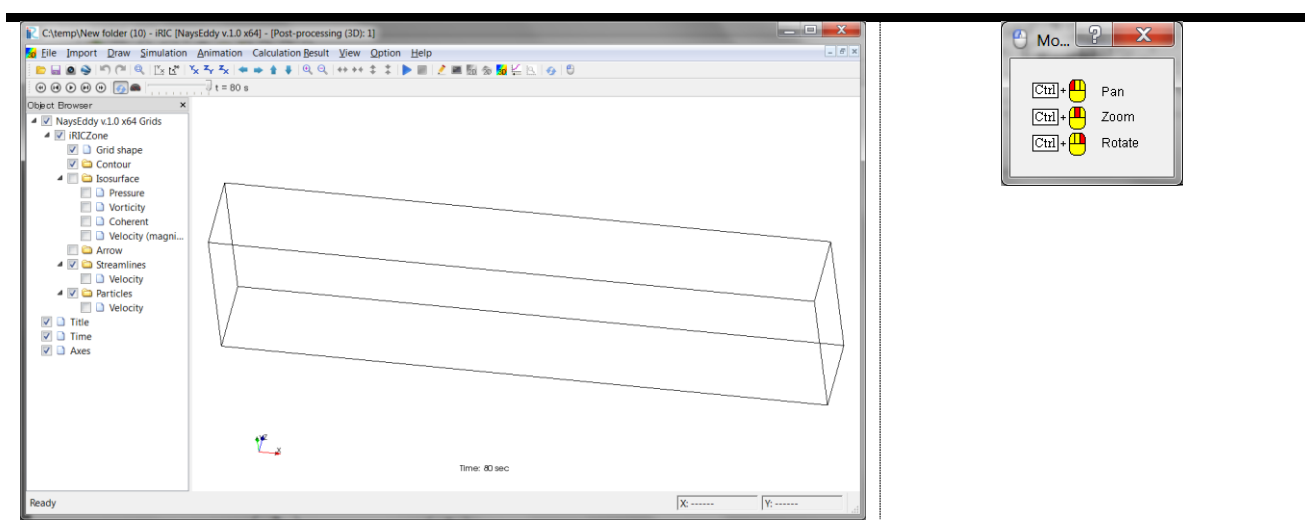

In the left side, namely in the "object browser", options as "Contour", "Isosurface", "Arrow", "Streamlines" and "Particles" are available. They are different modules for visualizing the results.

For example, the velocity field can be easily understood by plotting the colors contours of the velocity.

Right click on [Contour]  $\rightarrow$  [Properties]

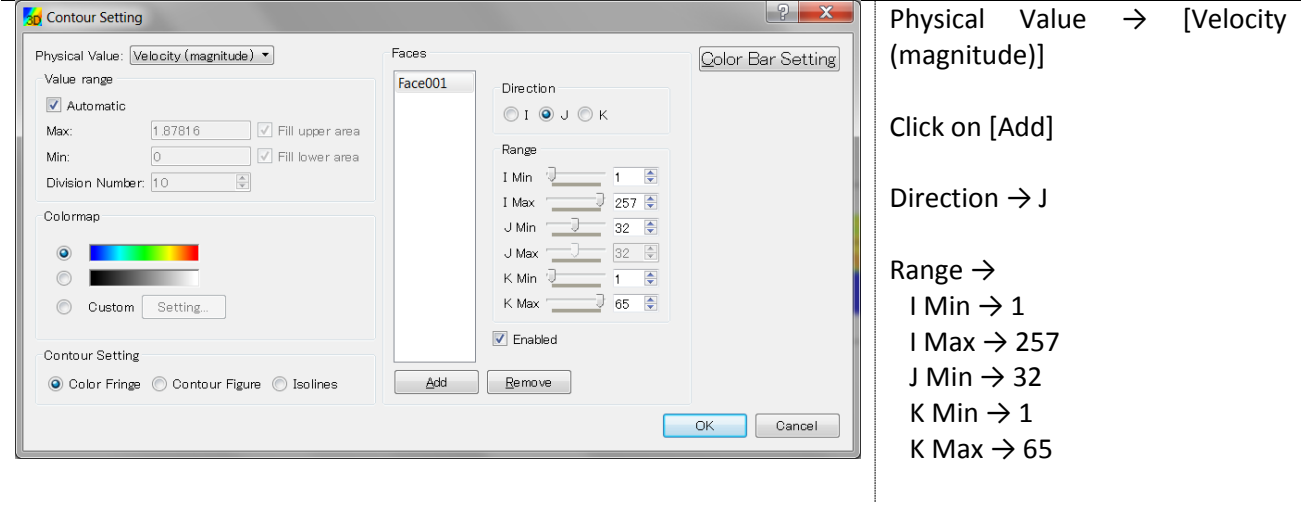

After clicking on [OK], the velocity contour appears as the following figure.

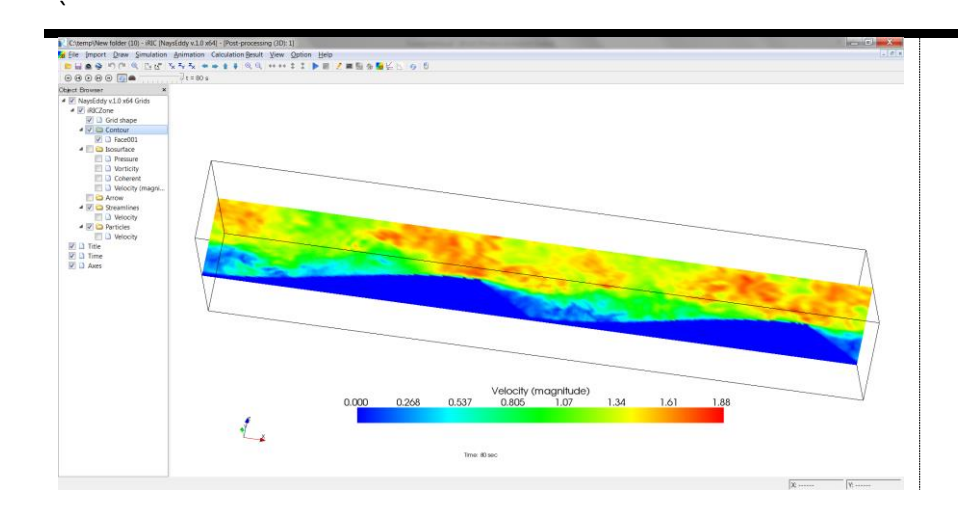

The isosurface is suitable to visualizing the flow structures.

Right click on [Isosurface]  $\rightarrow$  [Properties]

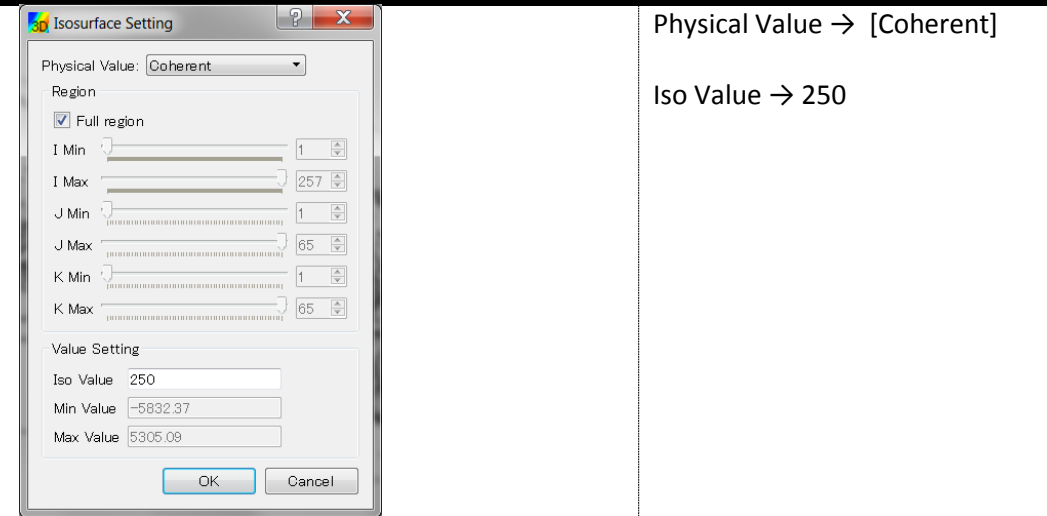

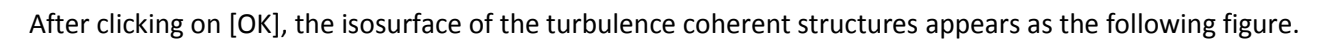

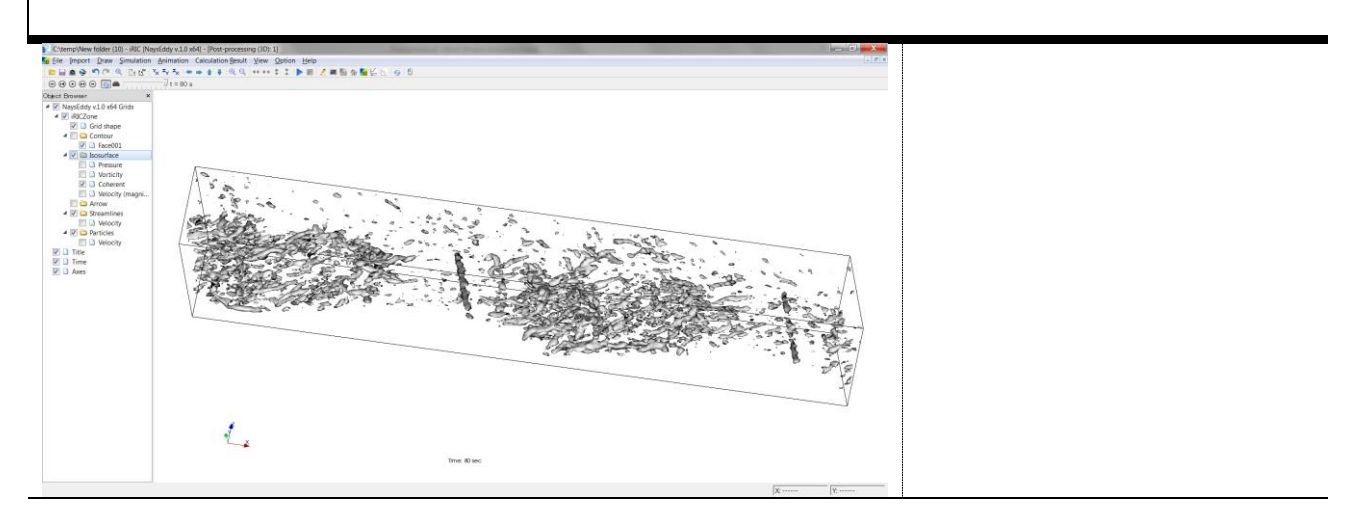

#### Right click on  $[Arrow] \rightarrow [Properties]$

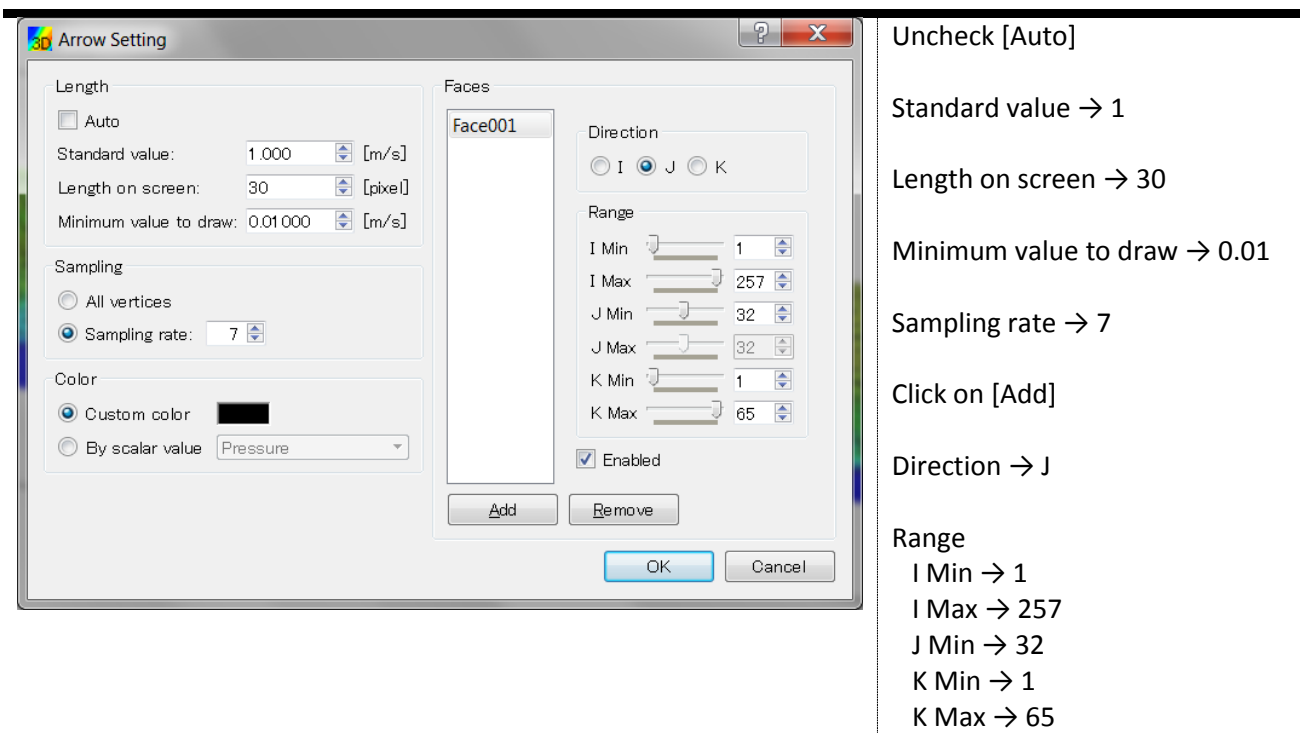

After clicking on [OK], the velocity vectors appear as the following figure. Here, the velocity vectors are drawn together with the velocity contours to make the visualization more clear.

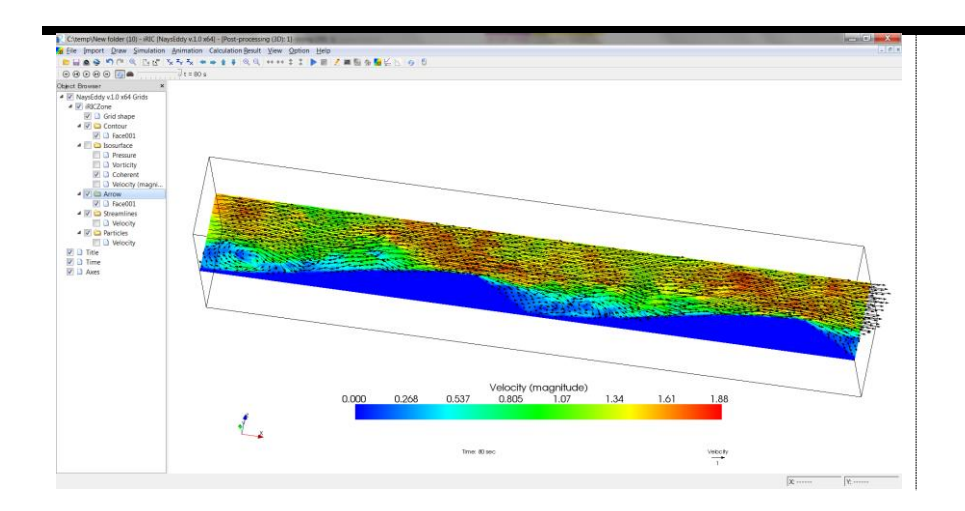

You can also visualize the streamlines.

Right click on [Streamlines]  $\rightarrow$  [Properties]

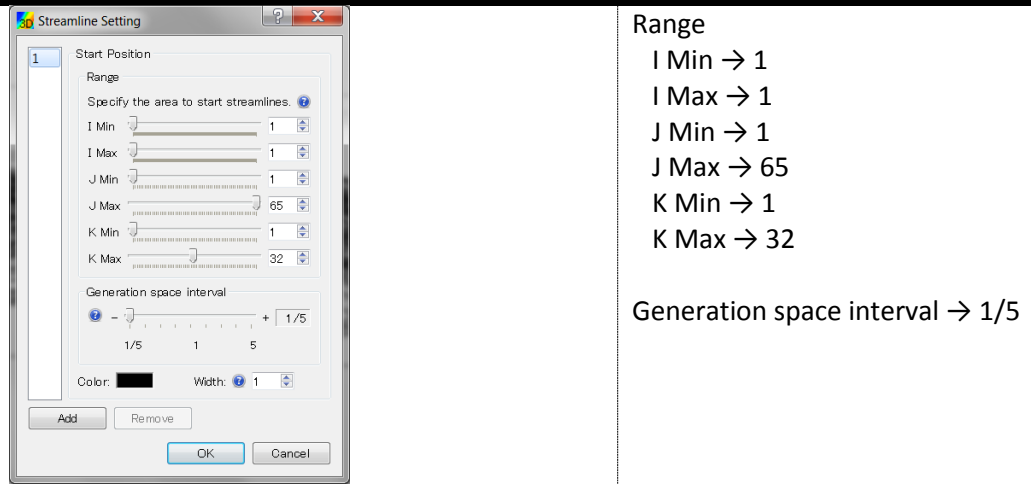

After clicking on [OK], the streamlines appear as the following figure.

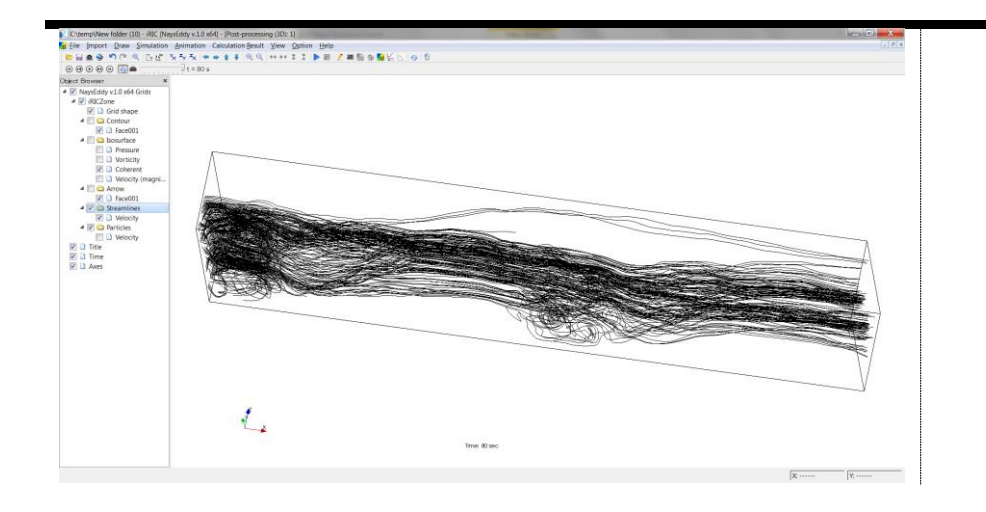

It is also possible to visualize the one-dimensional profiles (in intersections). For doing this, you need to open a new window by clicking on the diagram icon on the toolbar (the following figure).

Select on toolbar [Diagram icon]  $\rightarrow$  [Click]

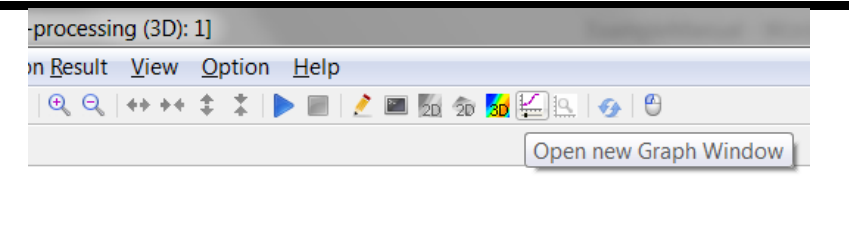

After clicking this icon, a dialog window will be open. In this dialog, you can define the desired variable and the intersection. For example, for the velocity, you can do as following figure

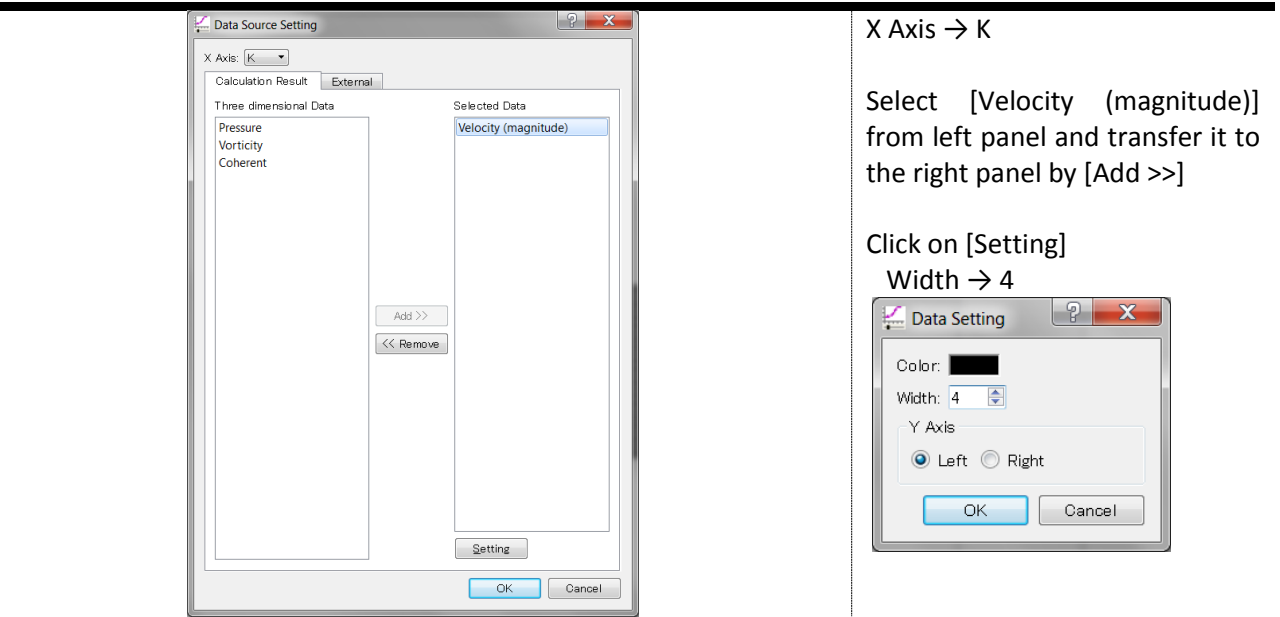

After clicking [OK], a new window appears in which *x*-axis is the disdance in *K*-direction and *y*-axis is the magnitude of the velocity. *I* and *J* coordinated can be determined by the slide bars under the diagram.

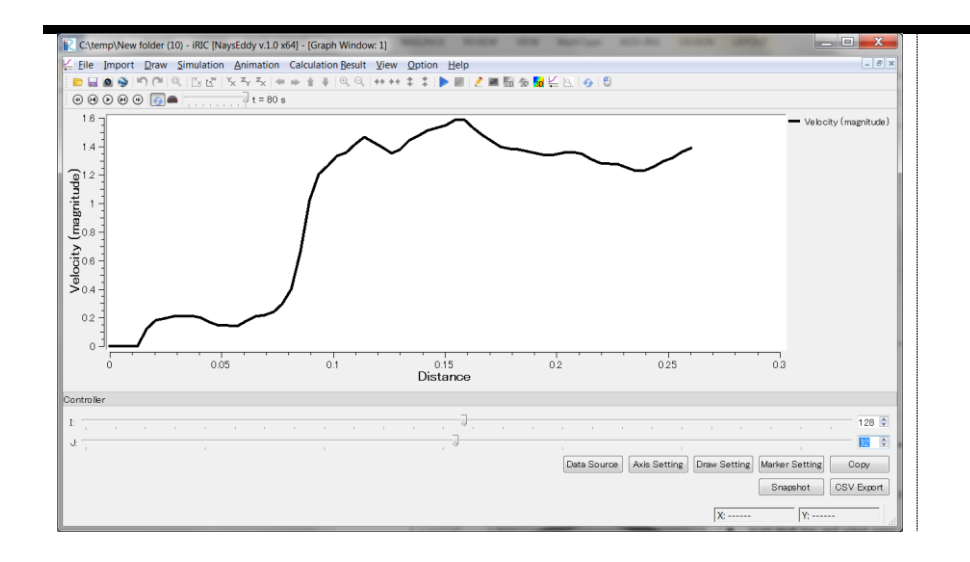

## <span id="page-18-0"></span>**Simulation of flow over arbitrary topography**

#### <span id="page-18-1"></span>**1. Purpose of this example**

The purpose of this example to practice the way in which you can import a bed topography which is not included in the library of the solver. Such geometry need to be imported from an external data file.

#### <span id="page-18-2"></span>**2. Generate a computational grid**

Similar to the first example, you need to start NaysEddy. Because of the similarity to the first example, explanation about starting NaysEddy is omitted in this section. After opening NaysEddy, you need to generate a grid. Similar to last example, the grid generation process can be obtained by

Select Menu bar  $\rightarrow$  [Grid]  $\rightarrow$  [Select Algorithm to Create Grid].

Then from the dialog,

[Select grid creating algorithm]  $\rightarrow$  [Cartesian Grid for NaysEddy xxx]

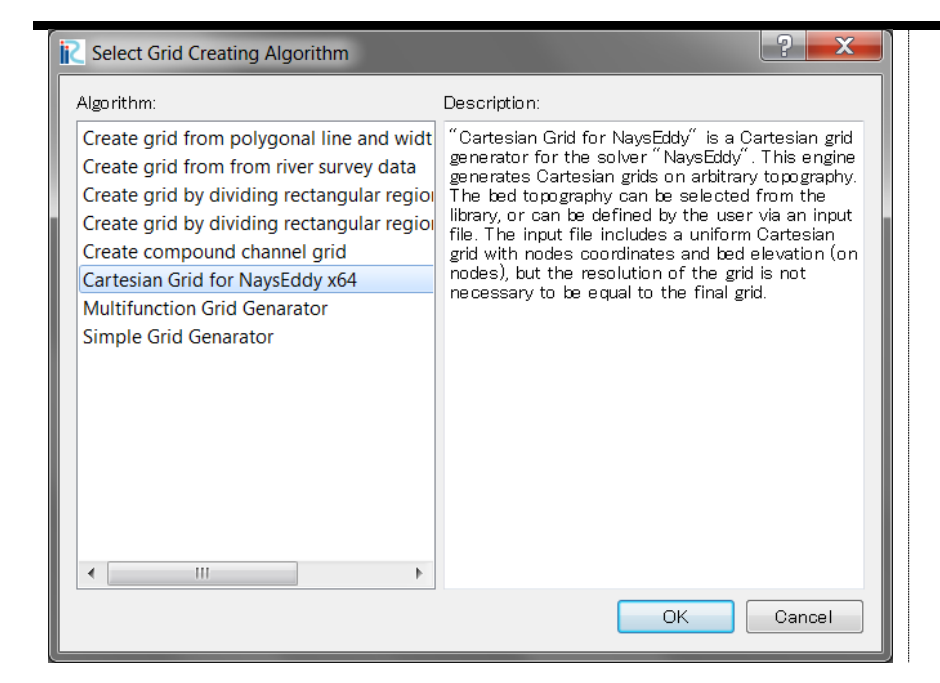

Note that selection of a false grid can lead to instability or immediate determination of solver. After the grid is selected, the "Grid Creation" dialog will be open as shown in the following figure. Here, we import the bed topography from an external file. This file is independent of iRIC and has to be generated manually, or by third party applications. For example, you can use Fortran or C to generate your desired topography. This topography can be the results of calculations or can be imported from experimental data. Here, we included a file for this purpose. This file was generated by calculating the morphodynamical change into a flume experiment. This file can be found attached in the directory.

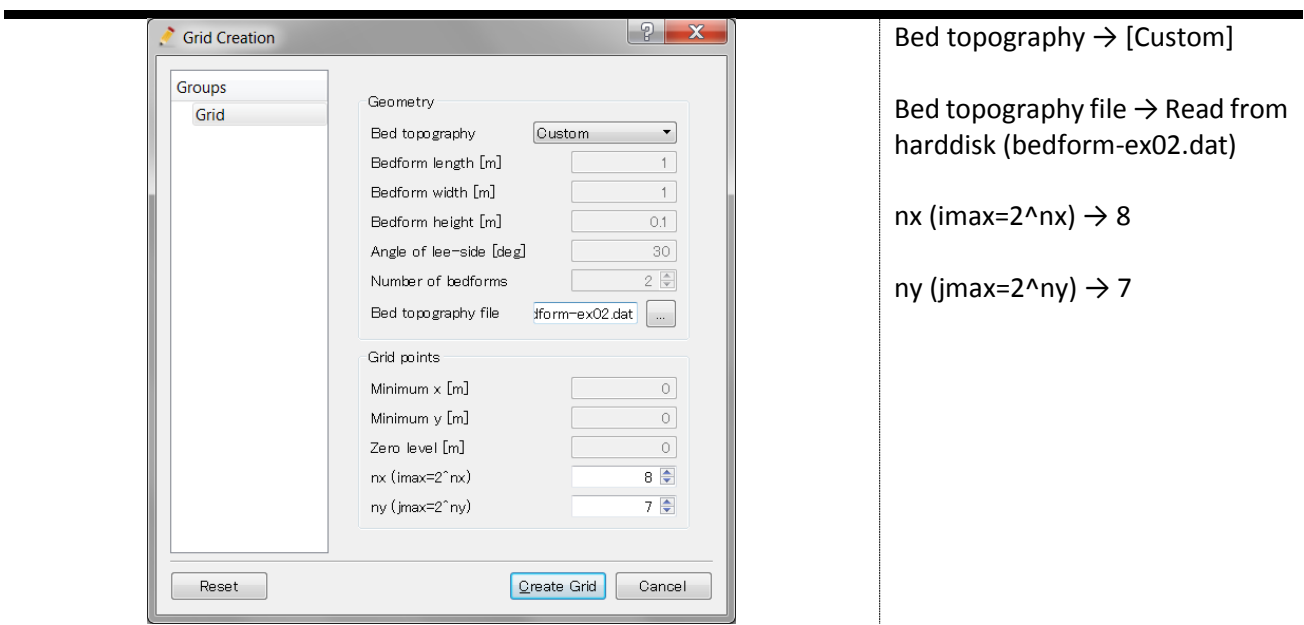

Click on [Create Grid]. You will be asked either you want to map geographic data to the grid attributes. Click on [Yes]. The computational grid will be generated as follows.

[Object Browser]  $\rightarrow$  [Node attributes]  $\rightarrow$  [Elevation]

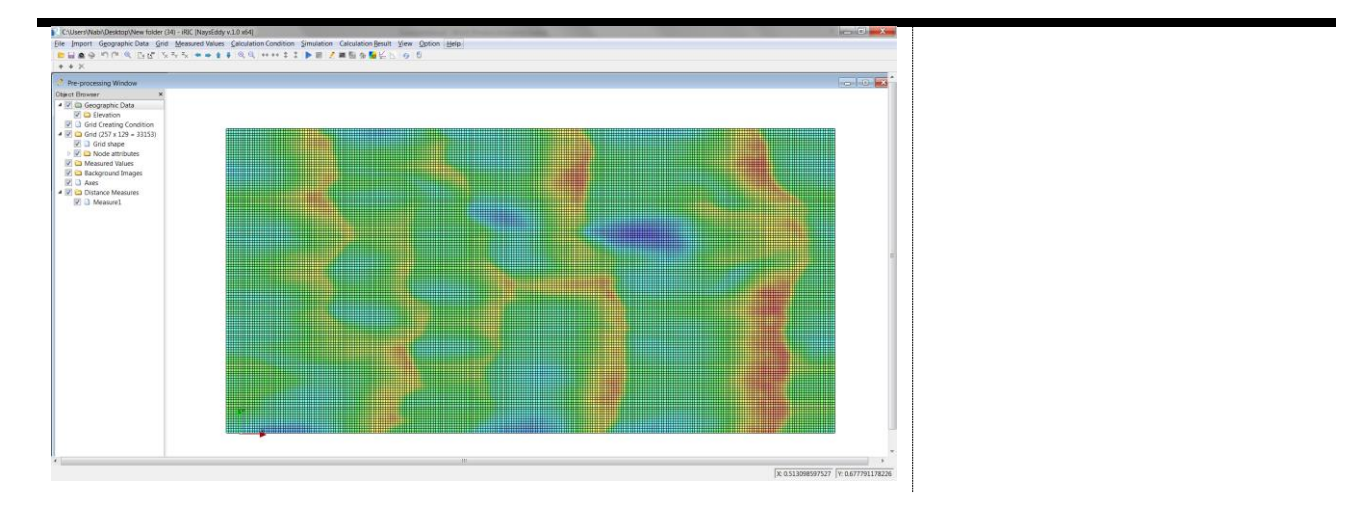

Using bird's-eye option, you can see the bed topography three-dimensionally. Similar to the former example, the bird's-eye view can be found under [Grid] in [Menu bar]

#### Start menu  $\rightarrow$  [Grid]  $\rightarrow$  [Open Bird's-Eye View Window]

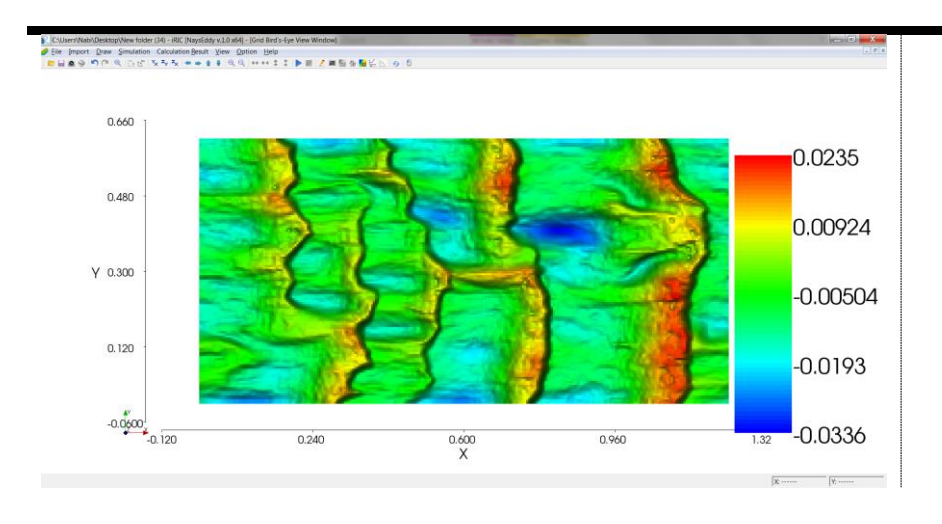

Start menu → [Grid] → [Open Bird's-Eye View Window] → Mouse Buttons

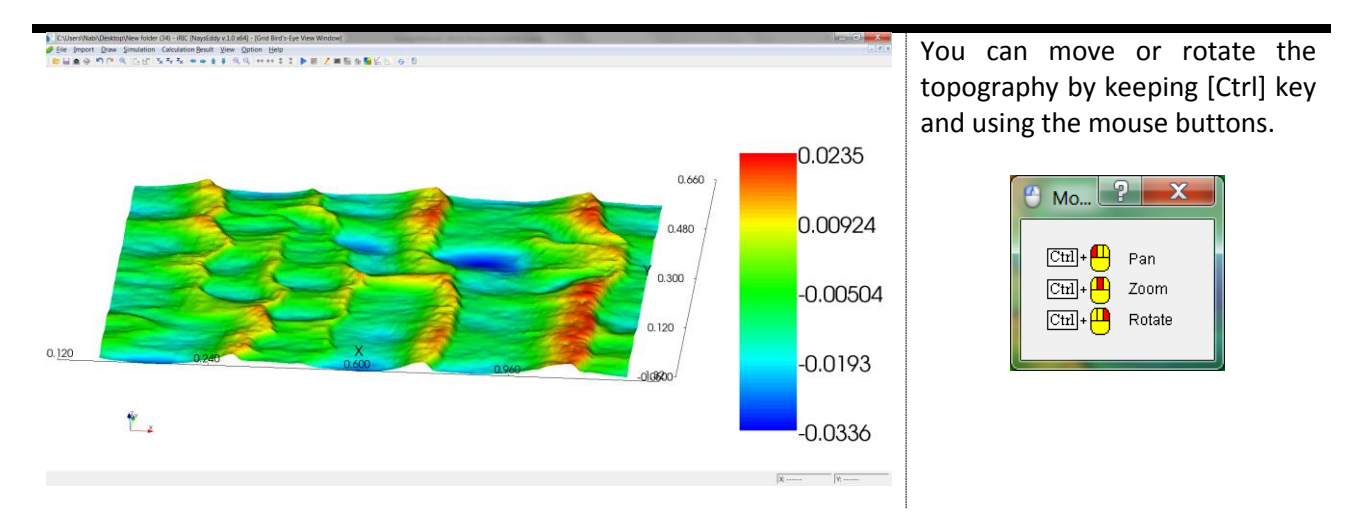

#### <span id="page-20-0"></span>**3. Solve the flow**

After grid is generated successfully, you can start to solve the flow on the current grid. The flow conditions can be set, similar to the former example, by selecting [Calculation Condition] from the menu bar.

```
Select Menu bar \rightarrow [Calculation Condition] \rightarrow [Setting]
```
The dialog window for "Calculation Condition" appear as it is shown in the following figures. In the left panel of this dialog (Groups panel), you need to set the flow conditions.

#### <span id="page-20-1"></span>*3.1.Grid*

The first step is initiating the grid in the vertical direction in order to convert it to a three-dimensional grid. The minimum value has to be smaller than the minimum value of the topography, otherwise the solver gives an error message, and requires you to adjust this value.

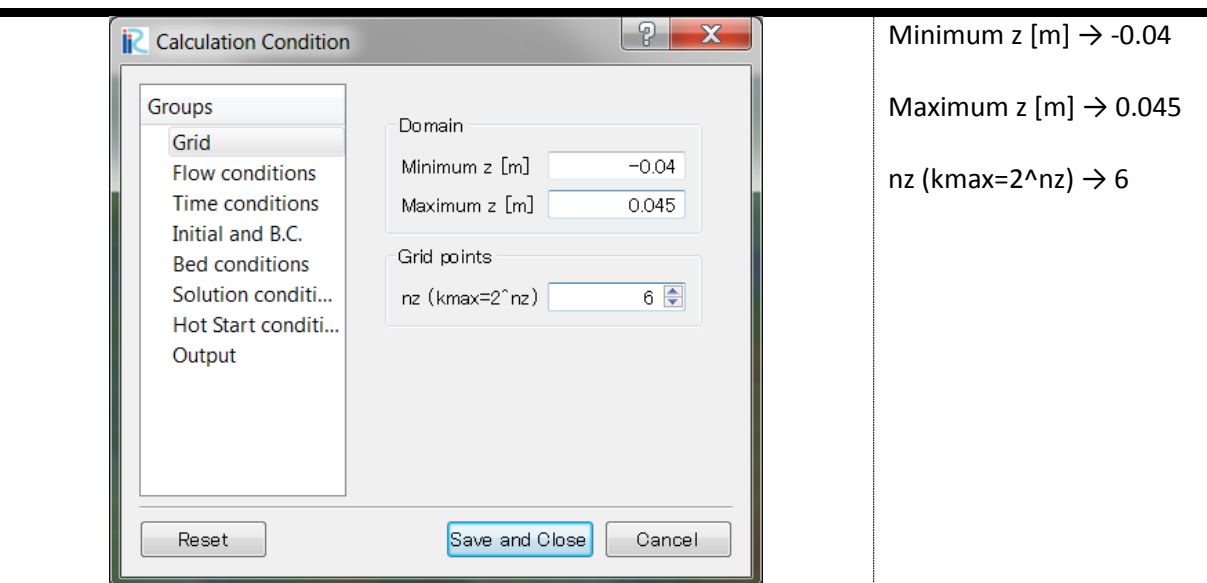

#### <span id="page-21-0"></span>*3.2.Flow conditions*

You can set the physical properties of the flow.

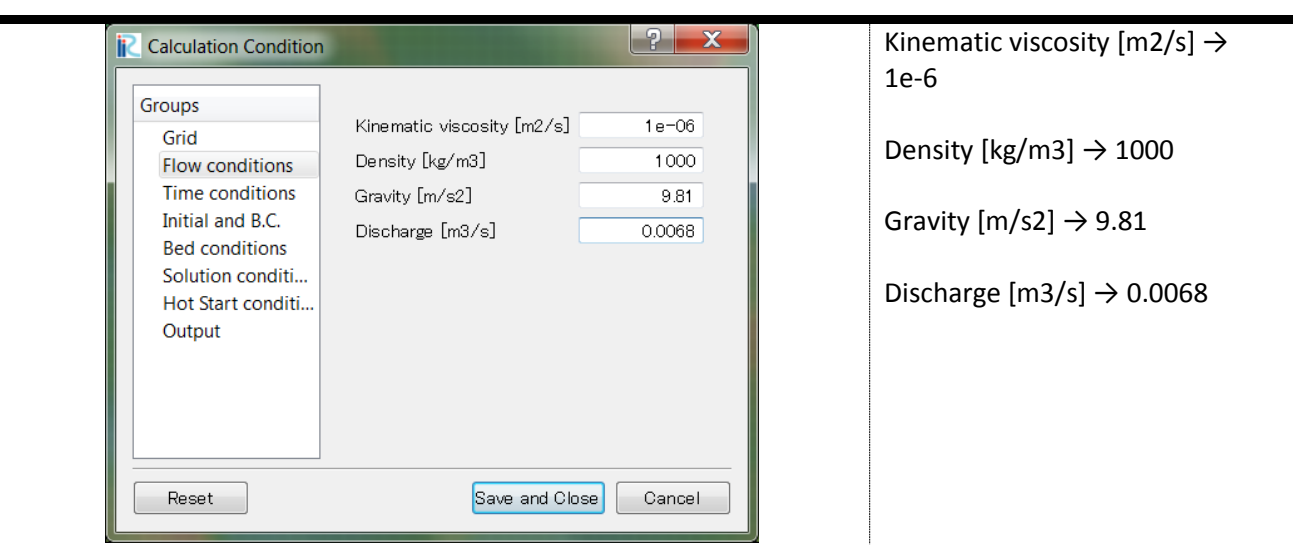

#### <span id="page-21-1"></span>*3.3.Time conditions*

The starting time, calculation time and the time step can be set here. Choosing Automatic time step allows the solver to calculate the suitable time step based of the CFL number. It leads to a safely calculated time step. If you set the time step manually, there is a risk that the time step exceeds the allowed time step locally or globally, which leads to instability. Hence we here prefer to use automatic calculation of the time step to avoid possible instabilities. Selecting smaller CFL number (< 0.35) does not decrease the instability, but increases the computational time. Large values of CFL number (>0.35) may lead to an instable solution.

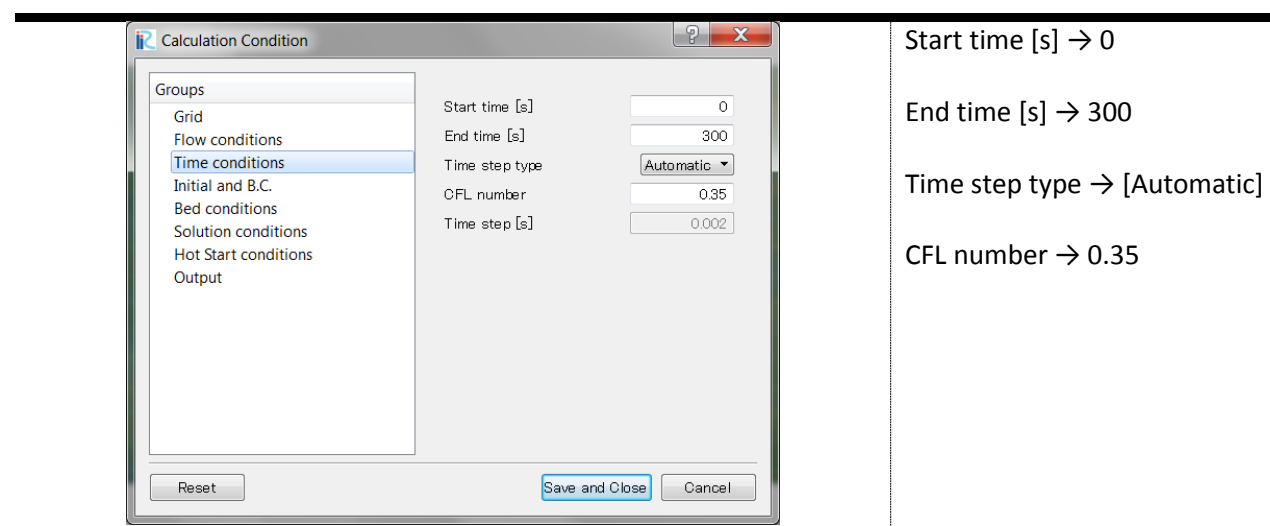

#### <span id="page-22-0"></span>*3.4.Initial and boundary conditions*

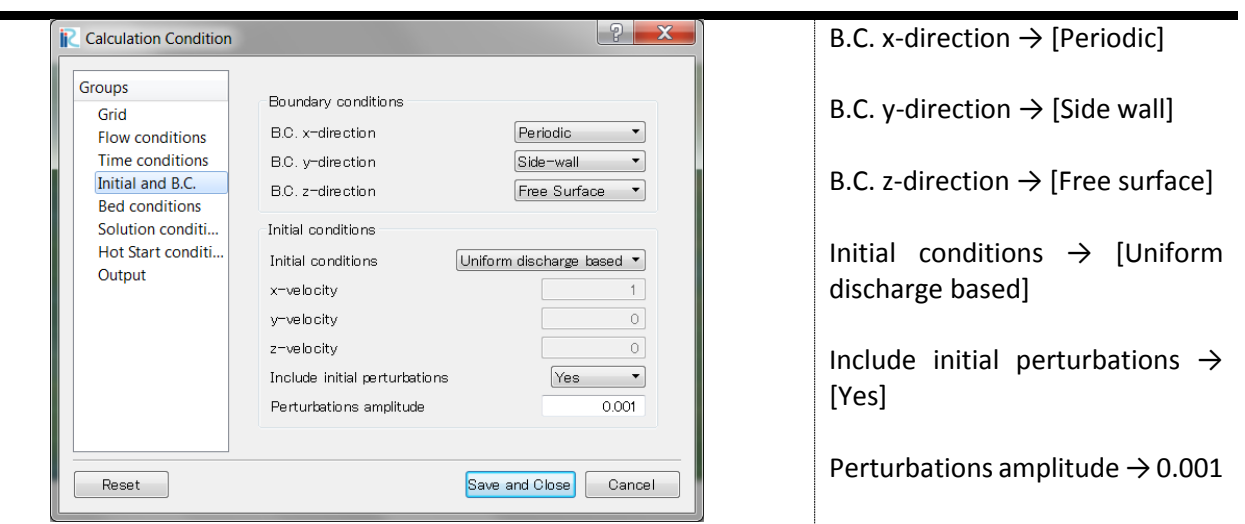

Bed type  $\rightarrow$  [Sediment bed]

Sediment size [mm]  $\rightarrow$  0.25

Add bed perturbations  $\rightarrow$  [No]

#### <span id="page-22-1"></span>*3.5.Bed conditions*

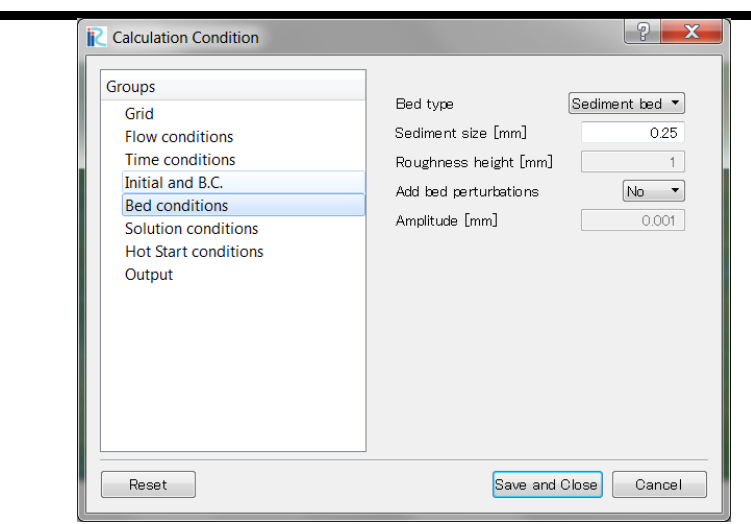

#### <span id="page-23-0"></span>*3.6.Solution conditions*

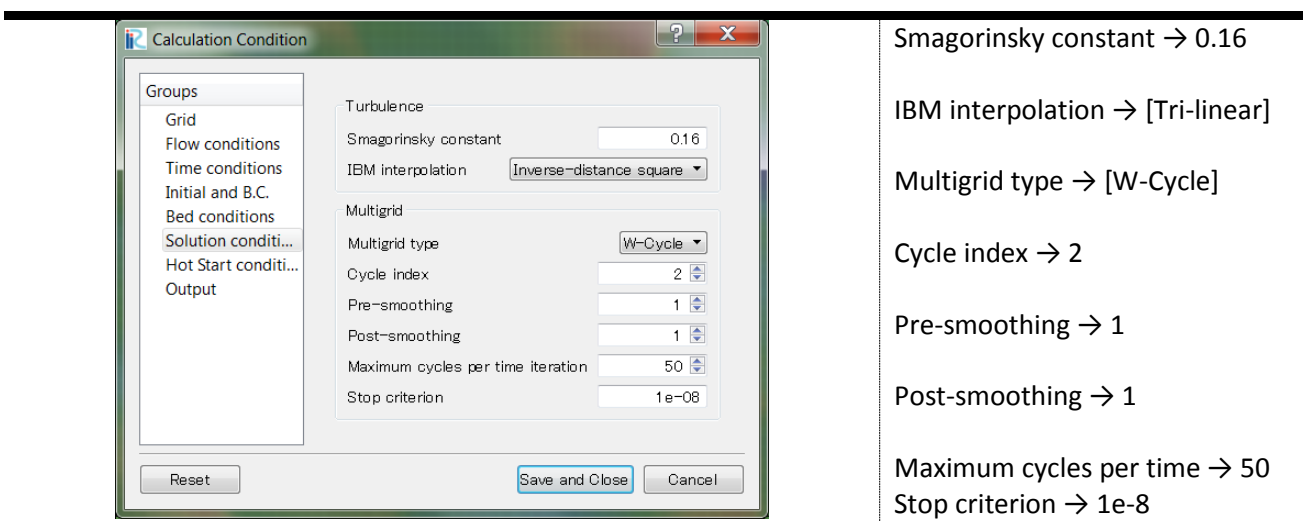

#### <span id="page-23-1"></span>*3.7.Hot Start conditions*

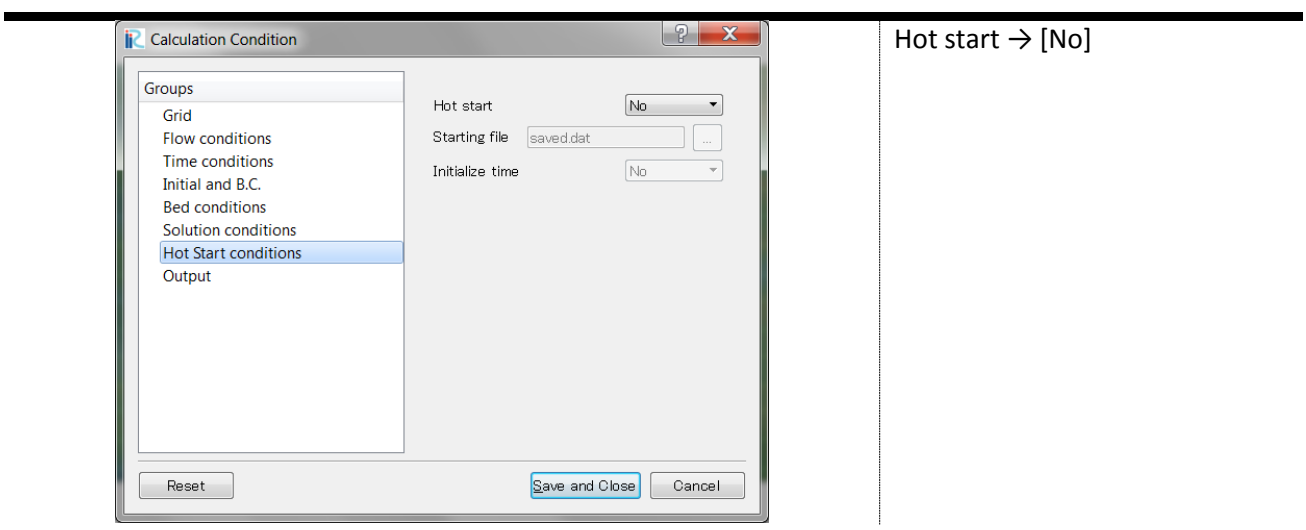

#### <span id="page-23-2"></span>*3.8.Output*

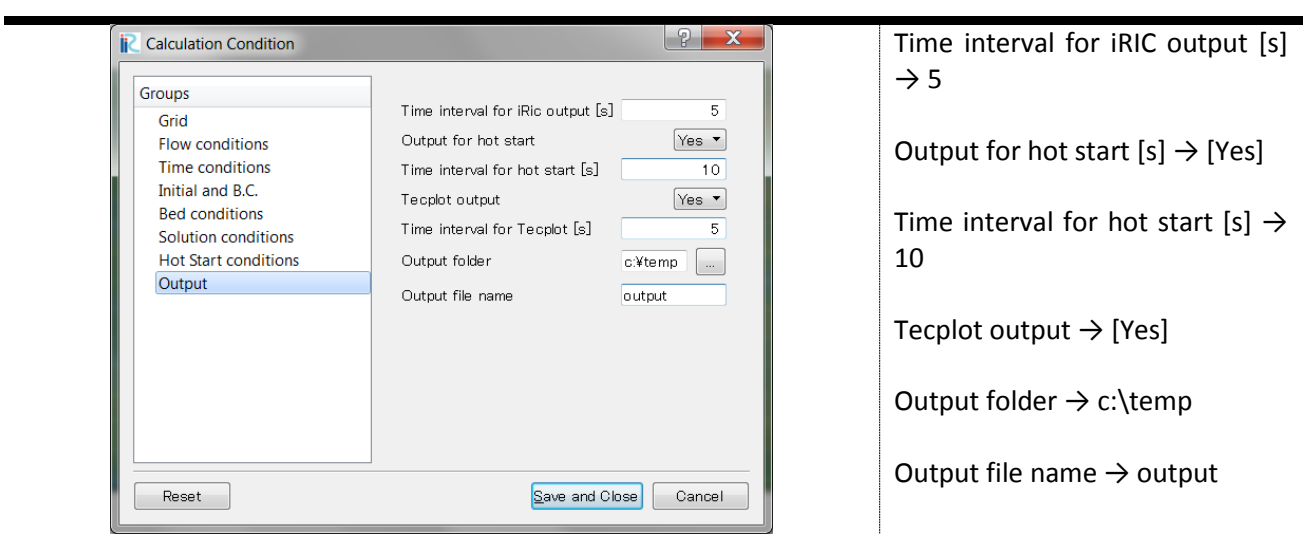

#### <span id="page-24-0"></span>**4. Run the simulation**

Now, you are in the state, able to run this simulation. To run the simulation choose,

Start menu  $\rightarrow$  [Simulation]  $\rightarrow$  [Run]

Before the simulation starts, iRIC interface ask you either you need to save the project. Click on [Yes] and select [Save as Project]. Make a new directory and save the project in that directory.

#### <span id="page-24-1"></span>**5. Visualize the results**

After simulation, you may need to visualize the results. iRIC uses a built-in post-processor which enables the iRIC users to visualize the results without using a third party software.

Select [calculation result]  $\rightarrow$  [Open new 3D post-processing window] in menu bar, or click on the button shown in the following figure

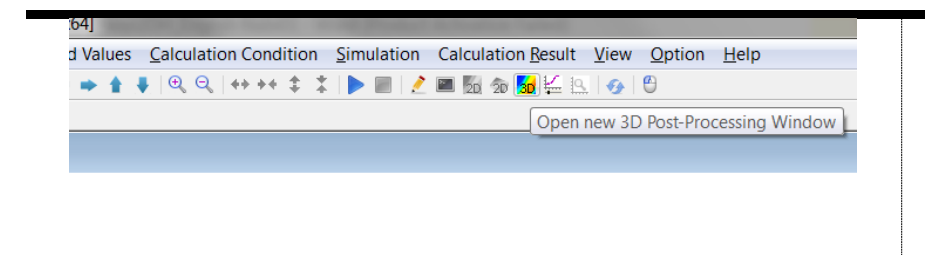

A 3D post-processing window will open. You can slide or rotate the object by keeping [Ctrl] key and using they mouse bottoms.

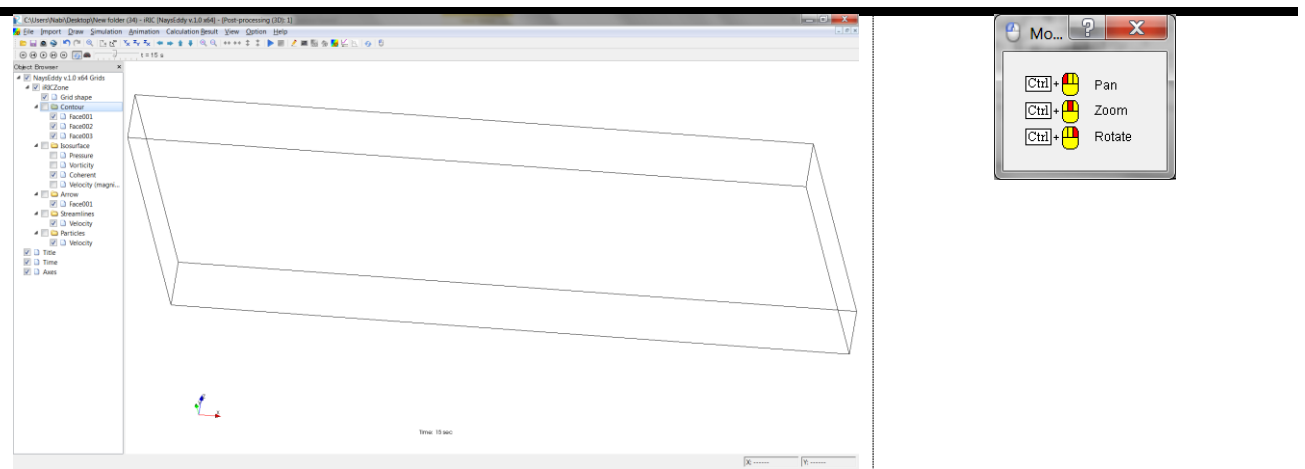

In the left side, namely in the "object browser", options as "Contour", "Isosurface", "Arrow", "Streamlines" and "Particles" are available. They are different modules for visualizing the results.

For example, the velocity field can be easily understood by plotting the colors contours of the velocity.

#### Right click on [Contour]  $\rightarrow$  [Properties]

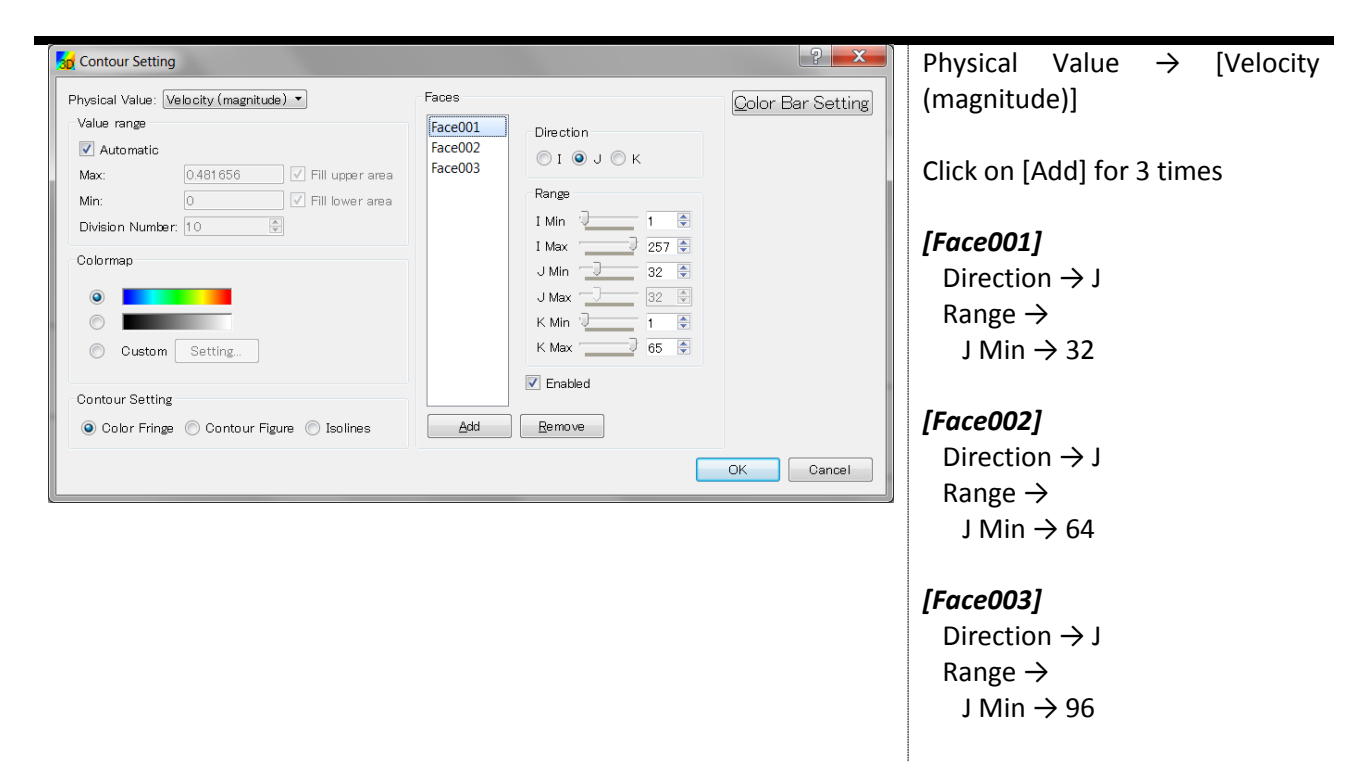

The color bar can be adjusted by clicking on [Color Bar Setting] button on the former dialog.

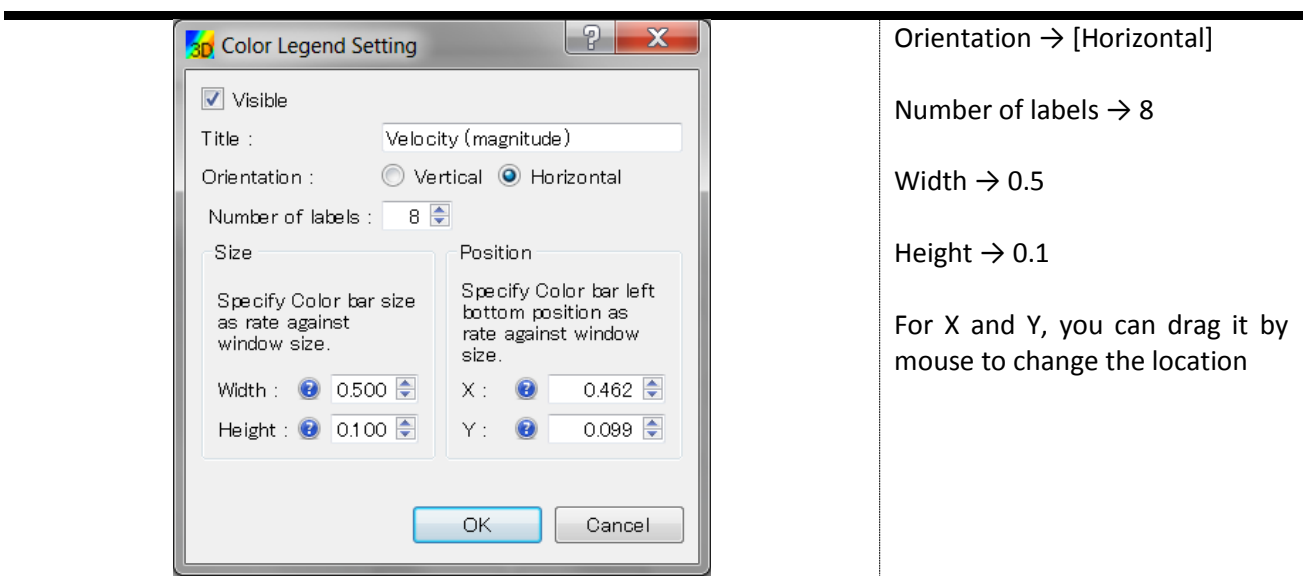

The velocity contour appears as the following figure.

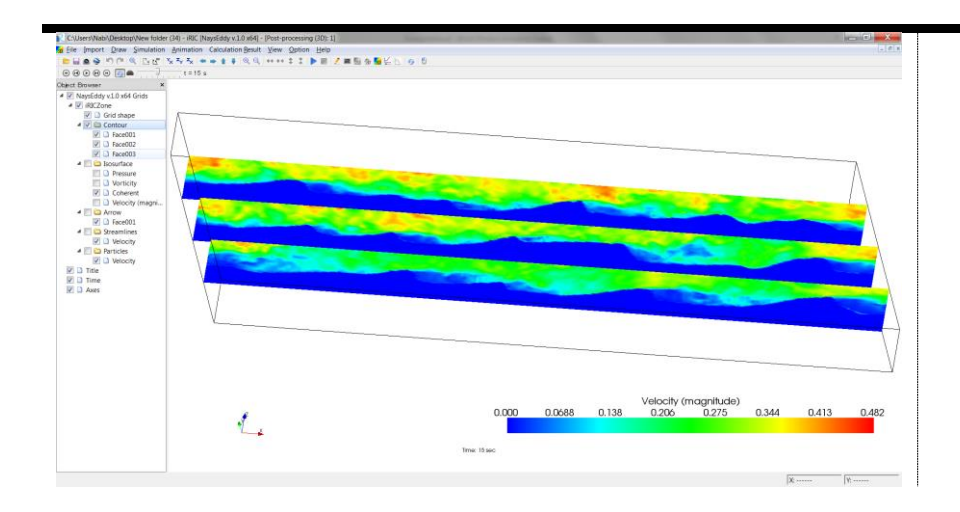

The isosurface is suitable to visualizing the flow structures.

Right click on [Isosurface]  $\rightarrow$  [Properties]

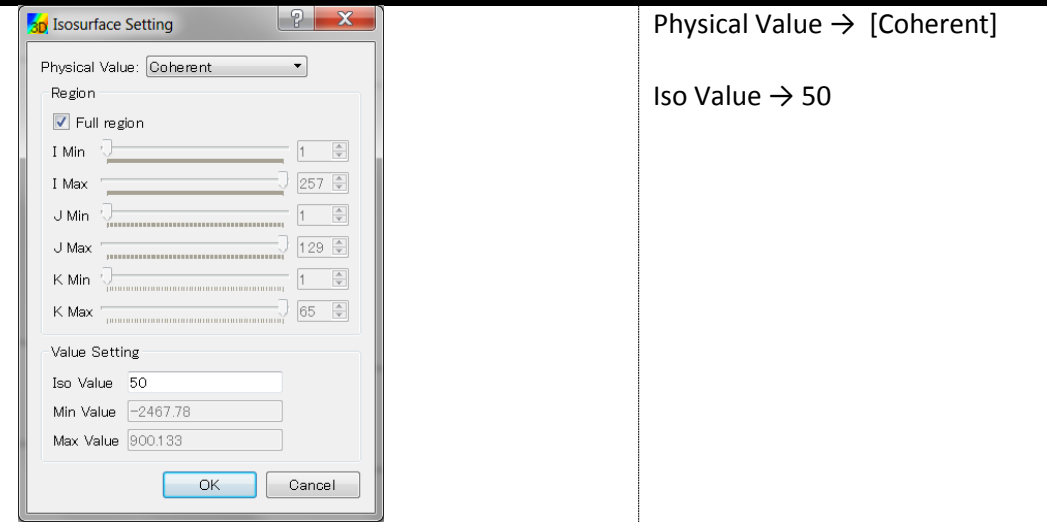

After clicking on [OK], the isosurface of the turbulence coherent structures appears as the following figure.

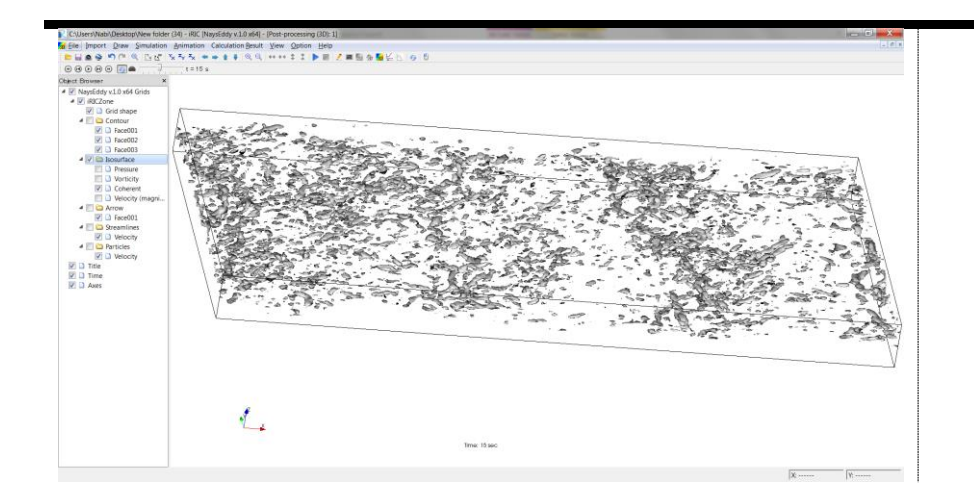

Right click on [Arrow]  $\rightarrow$  [Properties]

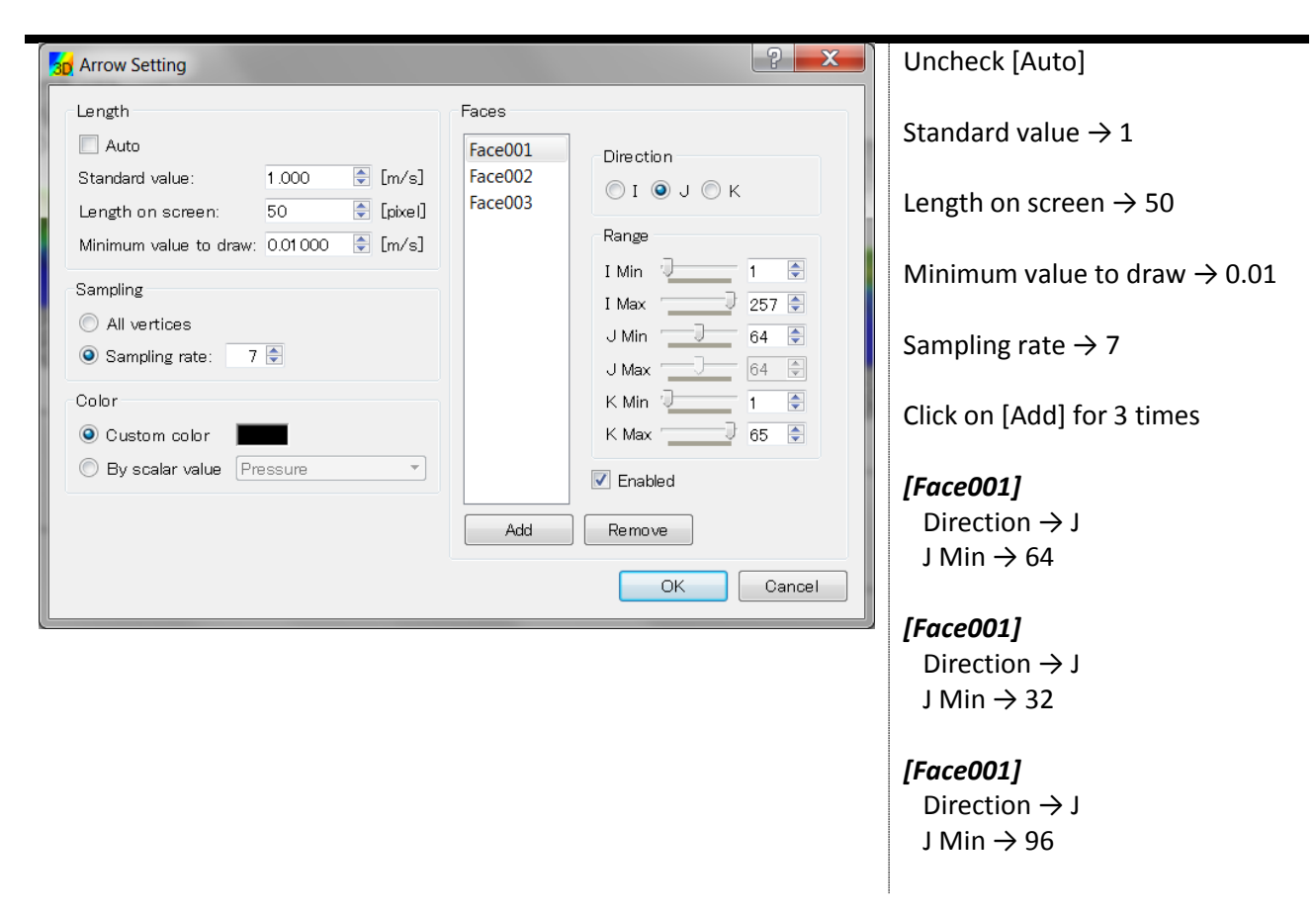

After clicking on [OK], the velocity vectors appear as the following figure. Here, the velocity vectors are drawn together with [Face002] of the velocity contours to make the visualization more clear. However, a small overlapping happens between the velocity vectors and the velocity contour section. To avoid this, we draw here the velocity contour in level  $J = 65$  replacing of level 64.

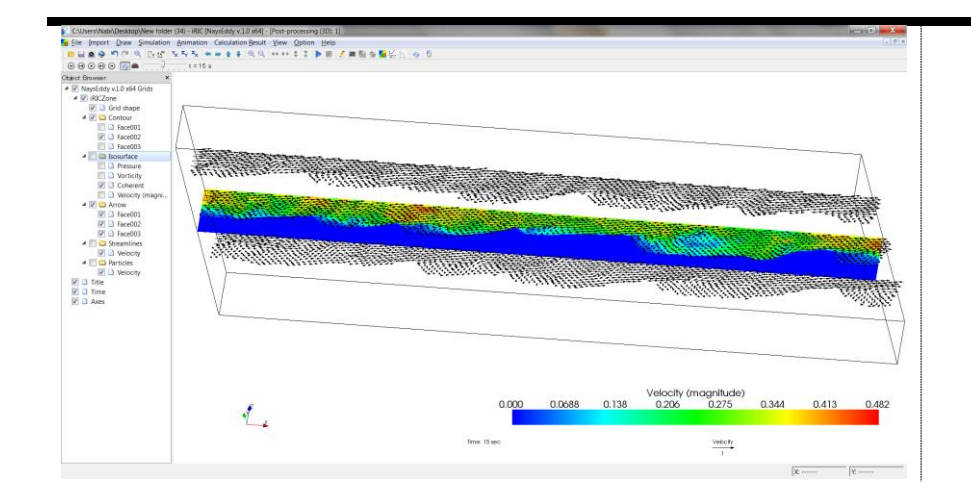

You can also visualize the streamlines.

Right click on [Streamlines]  $\rightarrow$  [Properties]

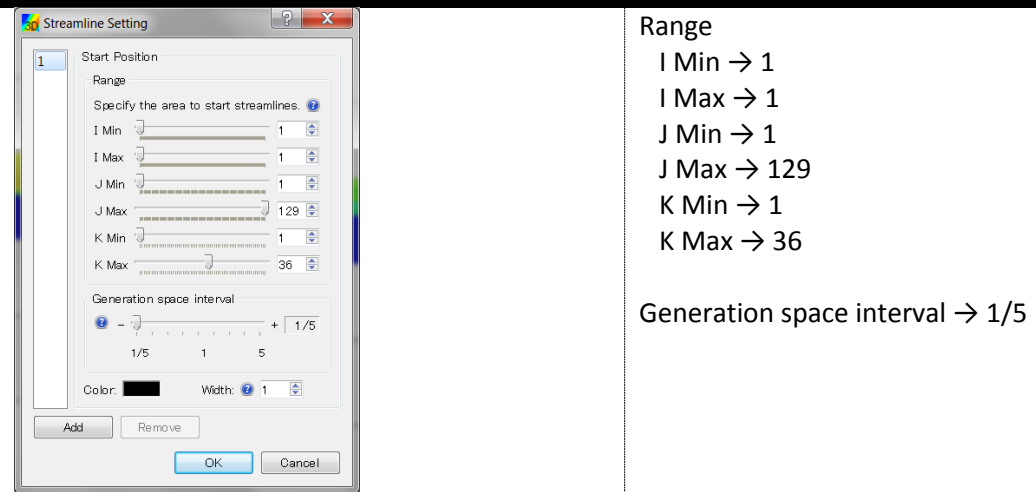

After clicking on [OK], the streamlines appear as the following figure.

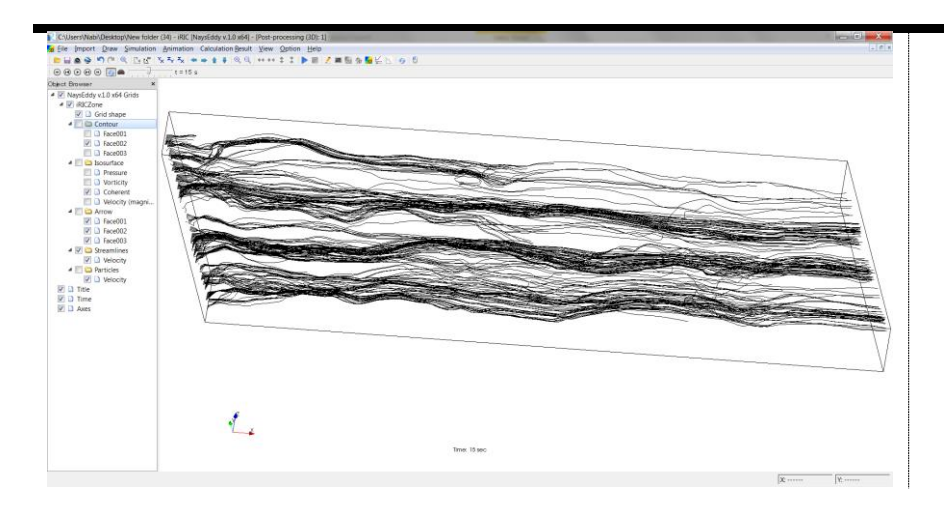

It is also possible to visualize the motion of the flow by particles.

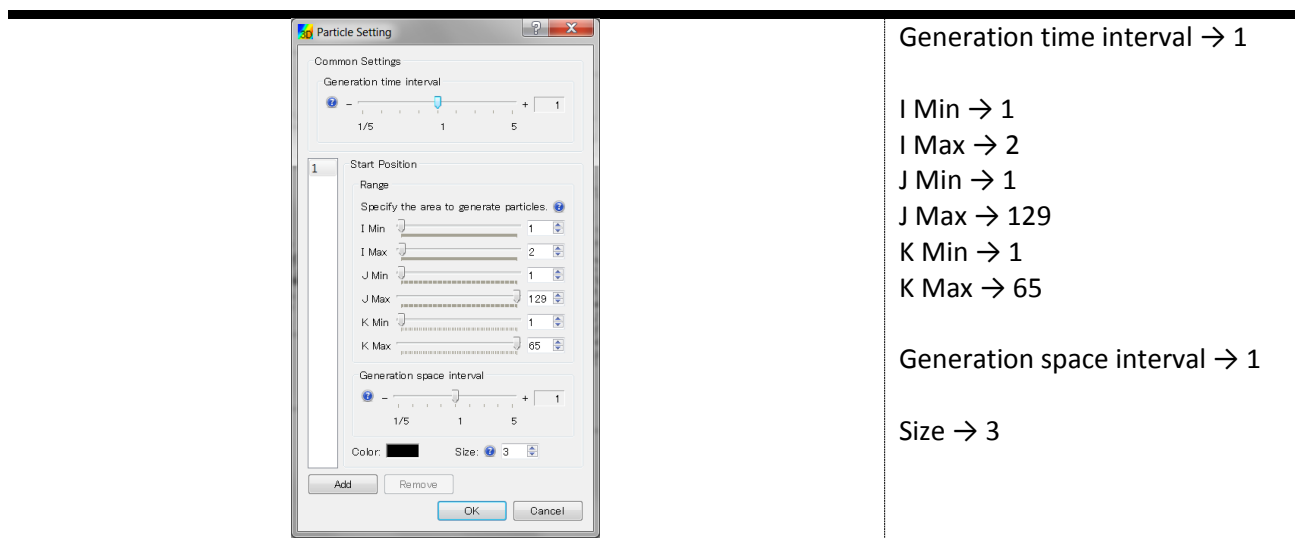

After clicking on [OK] and change the time step from the side bar, the following figure appear.

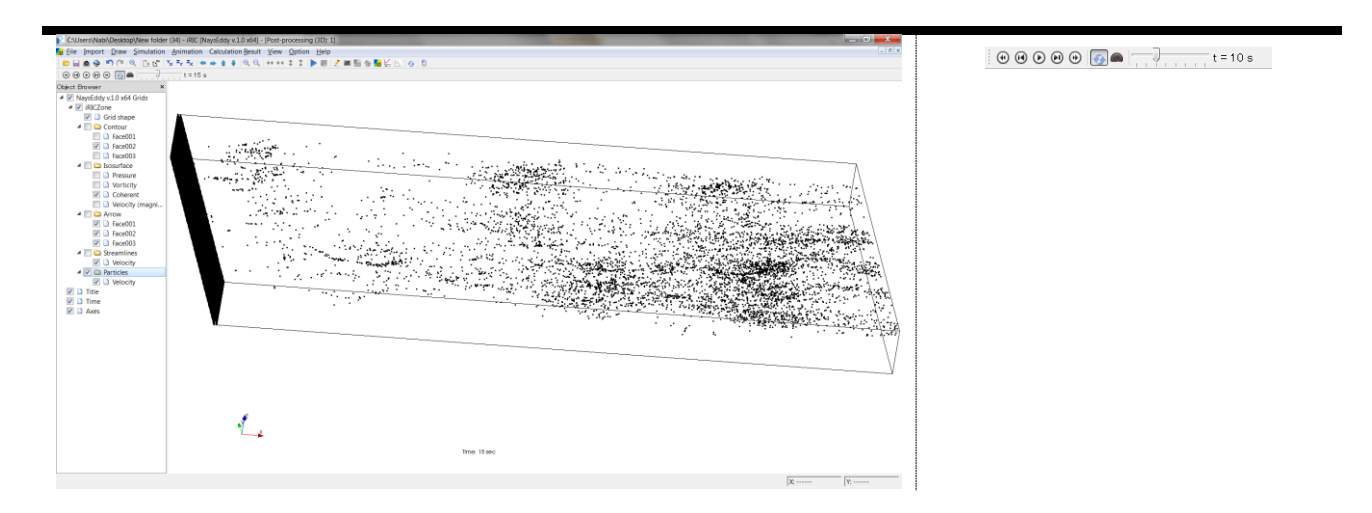

You can also make movie from your results. As an example, particles tracing is a suitable choice to observe the trajectory of the flow. In order to generate a movie from your results,

Select menu bar -> [File] -> [Continuous snapshot/Google Earth Export]

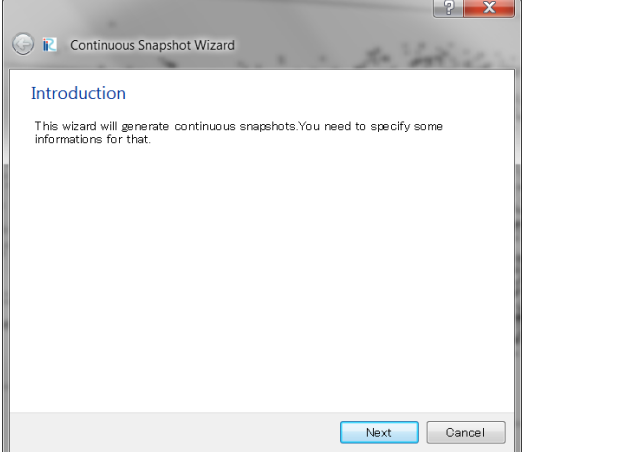

The dialog for setting the snapshots and the animation will open.

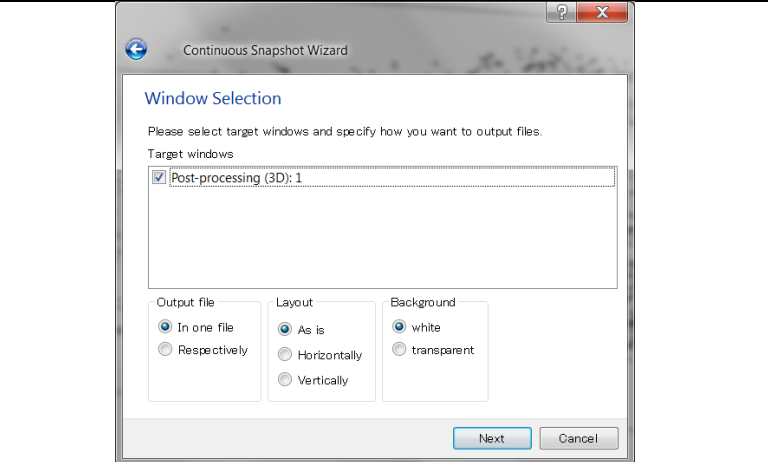

Specify the place for saving the files and the format of snapshot files.

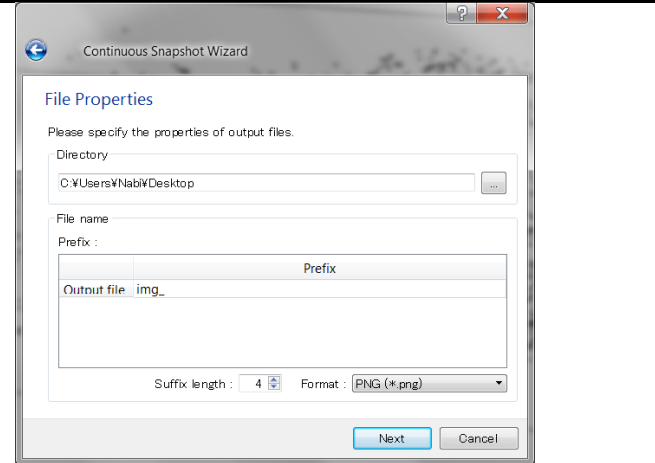

Specify whether you output the animation file of your result.

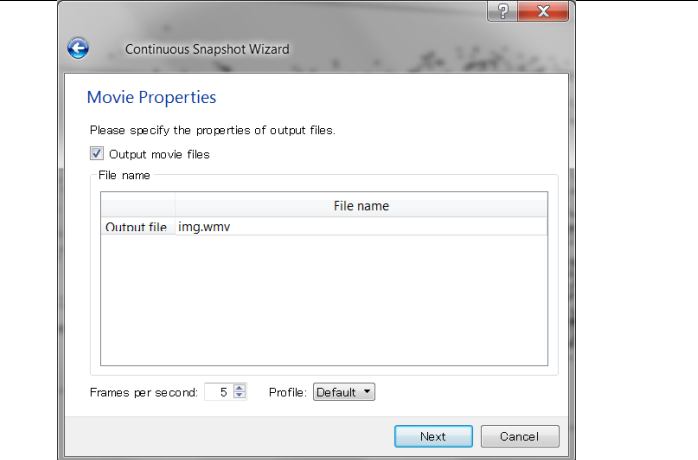

Specify the start and end time for output of the snapshot files and the animation file.

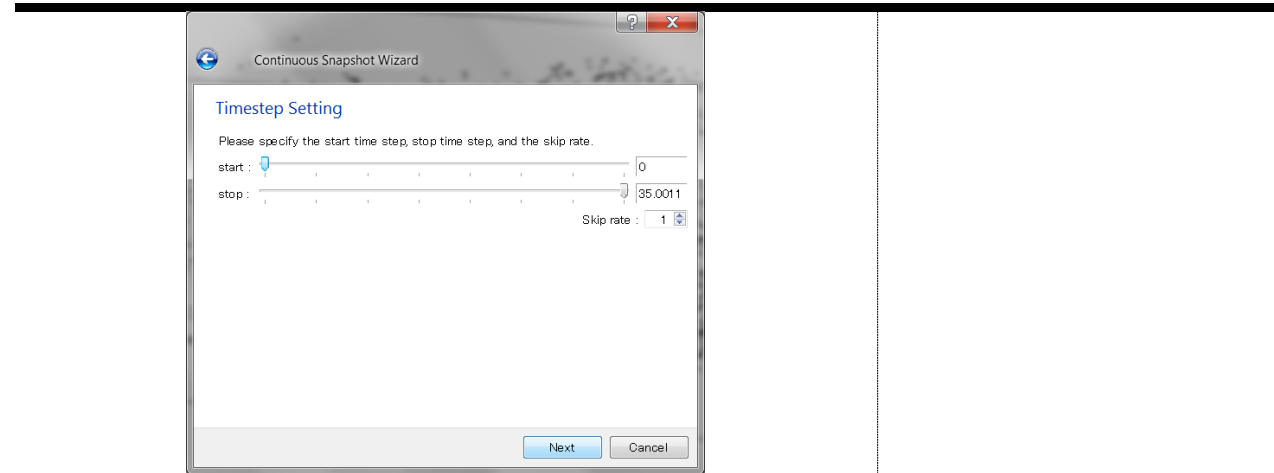

After setting all the properties, the dialog shown in left figure will appear. Click on [Finish], then the files will save the place you specified. The right figure shows the dialog which will appear during the output the files.

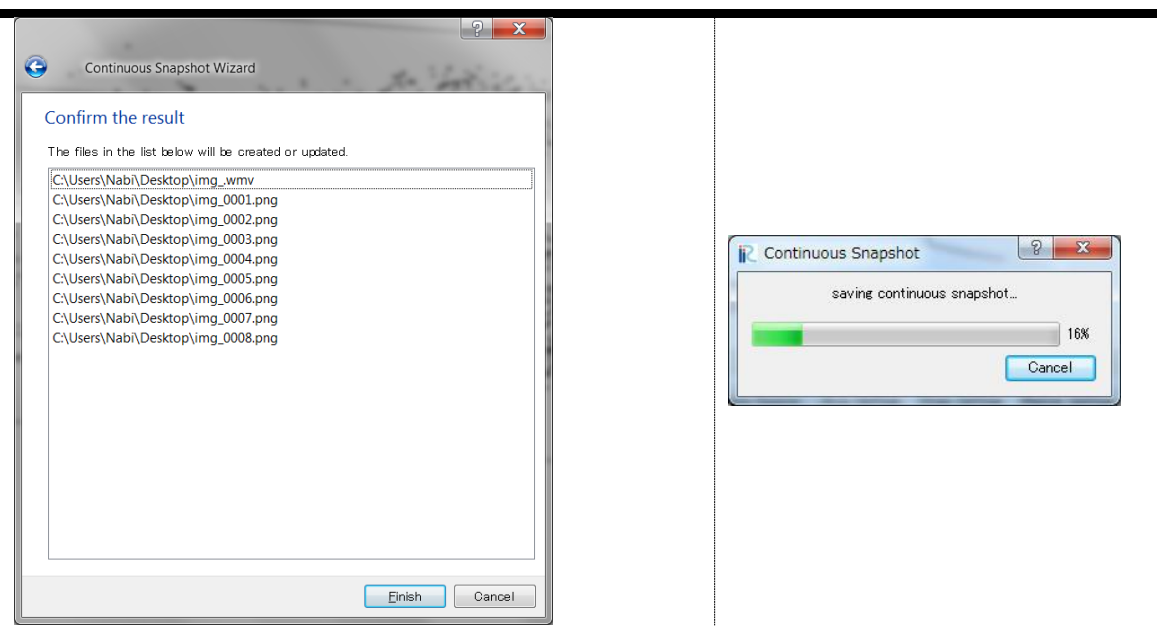